IBM Integration Designer Versión 8 Release 5

# *Ejemplo Stock Quote*

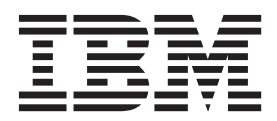

**Nota**

Antes de utilizar esta información y el producto al que da soporte, lea la información en Avisos.

Esta edición se aplica a la versión 8.5 de IBM Integration Designer.

**© Copyright IBM Corporation 2005, 2012.**

# **Contenido**

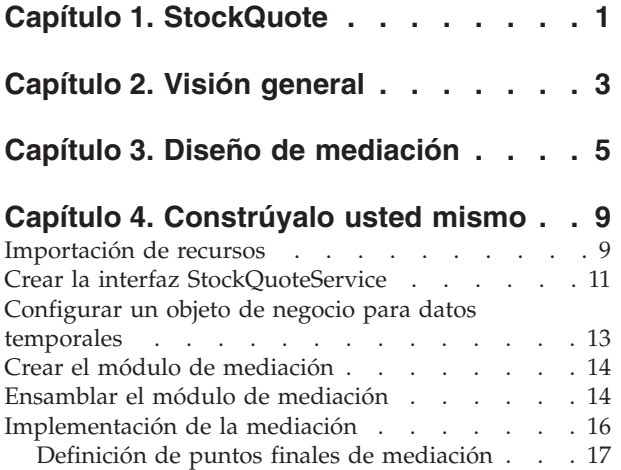

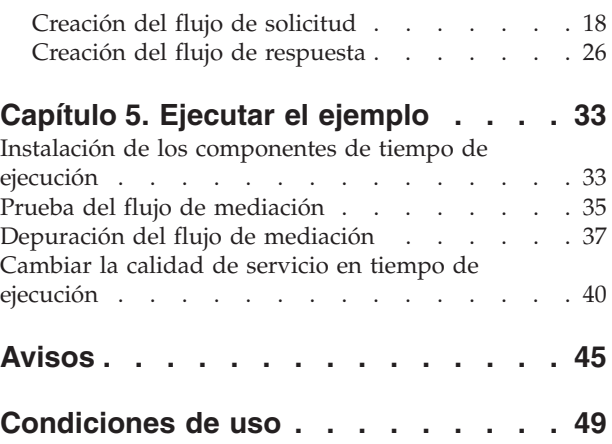

# <span id="page-4-0"></span>**Capítulo 1. StockQuote**

#### Advanced

El ejemplo de cotización bursátil muestra cómo se puede integrar fácilmente distintos servicios y manipular mensajes en tiempo de ejecución sin afectar a las aplicaciones cliente. Esta integración se consigue mediante Service Component Architecture y la funcionalidad de mediación proporcionada por IBM® Process Server. El servicio de mediación StockQuote se construye con las herramientas de integración de negocio para la construcción de mediaciones: el editor de ensamblaje y el editor de flujo de mediación. Los flujos de mediación interceptan y modifican los mensajes que se pasan entre servicios existentes (proveedores) y clientes (solicitantes) que desean utilizar esos servicios.

#### **Requisitos previos**

IBM Integration Designer con un entorno de prueba de unidad de IBM Process Server.

### **Objetivos de aprendizaje**

Este ejemplo muestra cómo hacer lo siguiente.

- v Crear la aplicación Stock Quote utilizando servicios web y flujos de mediación
- v Probar y depurar la aplicación mediante el cliente y backend proporcionados
- v Redirigir una solicitud de servicio desde la consola administrativa mientras se ejecuta la aplicación
- v Ejecutar la aplicación en el entorno de prueba de la unidad

La construcción y ejecución de este ejemplo requiere aproximadamente 60 minutos.

# <span id="page-6-0"></span>**Capítulo 2. Visión general**

#### Advanced

Este ejemplo de cotización bursátil aborda la necesidad de negocio de una empresa de servicios financieros que proporciona un servicio de mercado bursátil interactivo basado en web a sus clientes.

La empresa desea diferenciarse de sus competidores ofreciendo niveles escalonados de servicio. El objetivo de la empresa es ofrecer cotización retardada de las acciones a sus clientes *estándar* y cotización en tiempo real a sus clientes *premium*, esto es, clientes que pagan una suscripción.

La empresa quiere:

- v Ofrecer los servicios de cotización bursátil en tiempo real y retardada como un único servicio, que determina de forma dinámica el servicio externo a invocar, en base al nivel de suscripción del cliente.
- v Si el servicio en tiempo real no está disponible, las solicitudes se direccionan al servicio retardado, sin que esto afecte a la ejecución de la aplicación.

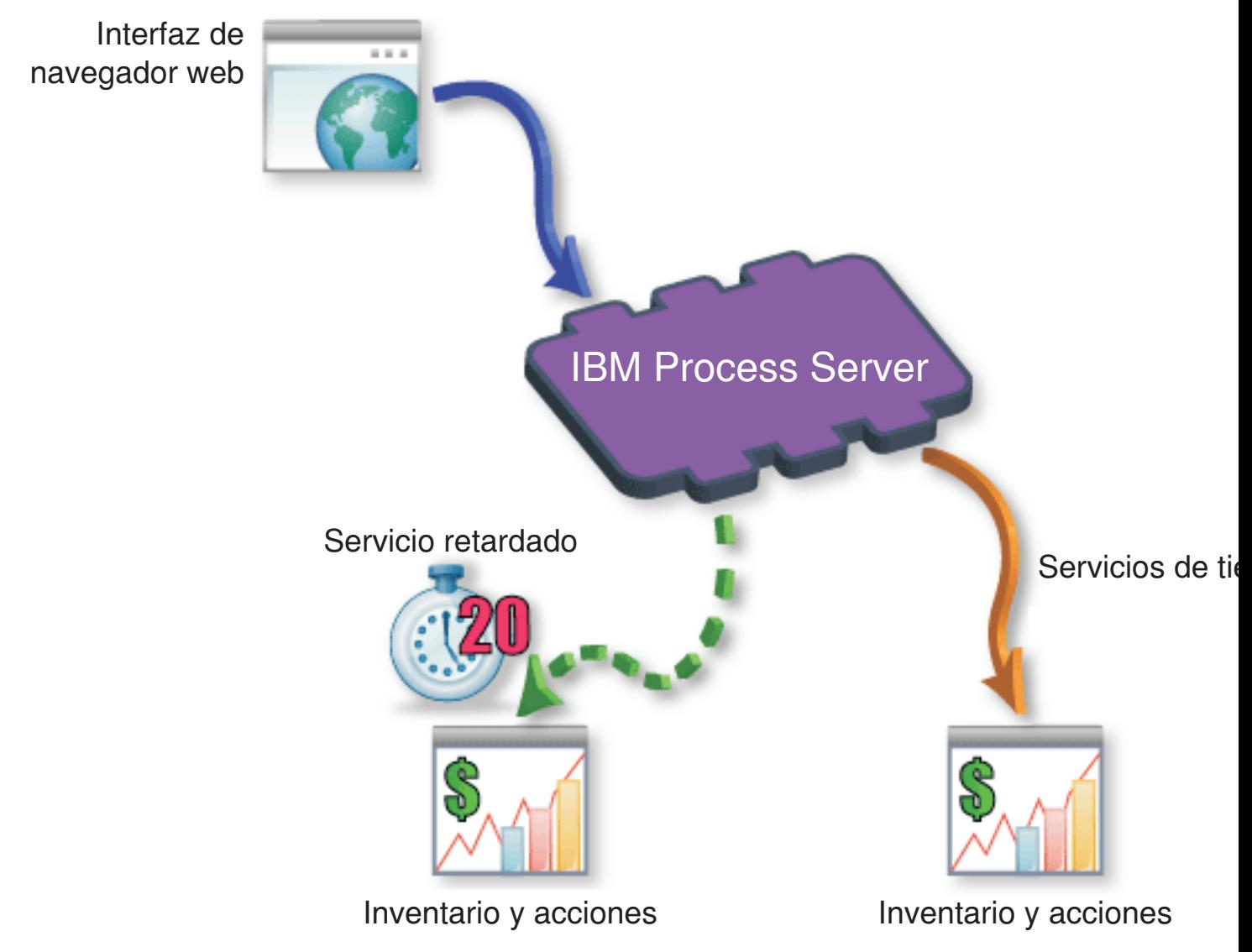

# <span id="page-8-0"></span>**Capítulo 3. Diseño de mediación**

#### Advanced

El servicio de mediación que se ejecuta en IBM Process Server está incluido en un único *módulo de mediación* denominado StockQuote.

El módulo de mediación consta de: una *exportación* que proporciona una interfaz para permitir que se llame al servicio, *importaciones* que proporcionan interfaces a los proveedores de servicio web externos, y un *componente de flujo de mediación* que define la implementación de la mediación. El módulo de mediación, StockQuote, se construye en el editor de ensamblaje, y el componente de flujo de mediación, StockQuote\_MediationFlow, se crea en el editor de flujos de mediación. La figura siguiente muestra la relación entre las interfaces y las referencias en el editor de ensamblaje y el editor de flujos de mediación.

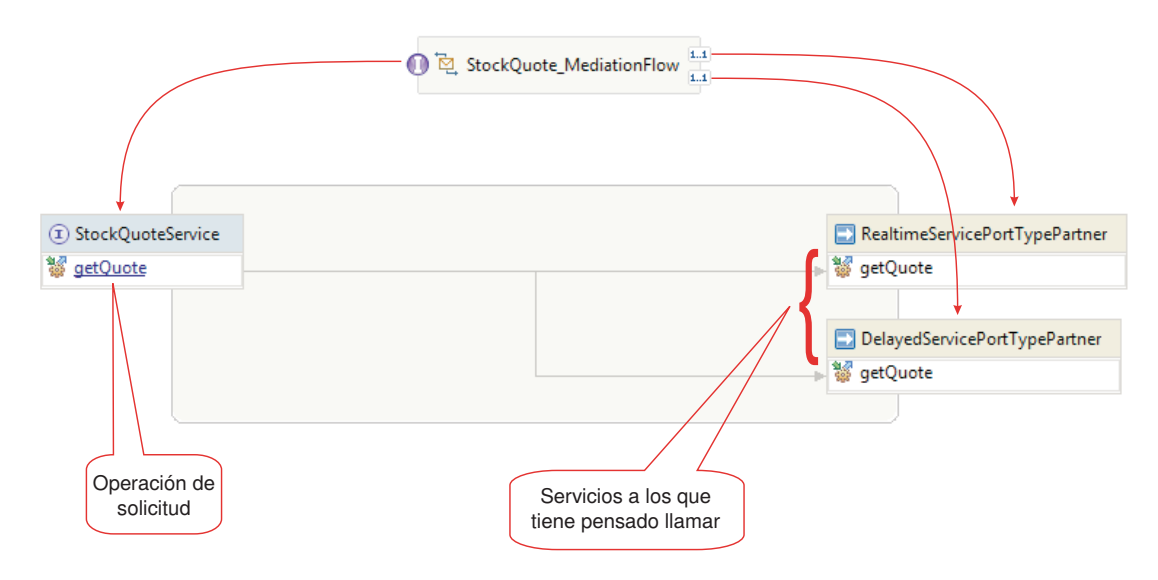

#### **Módulo de mediación StockQuote**

El diagrama siguiente muestra el módulo de mediación StockQuote ensamblado:

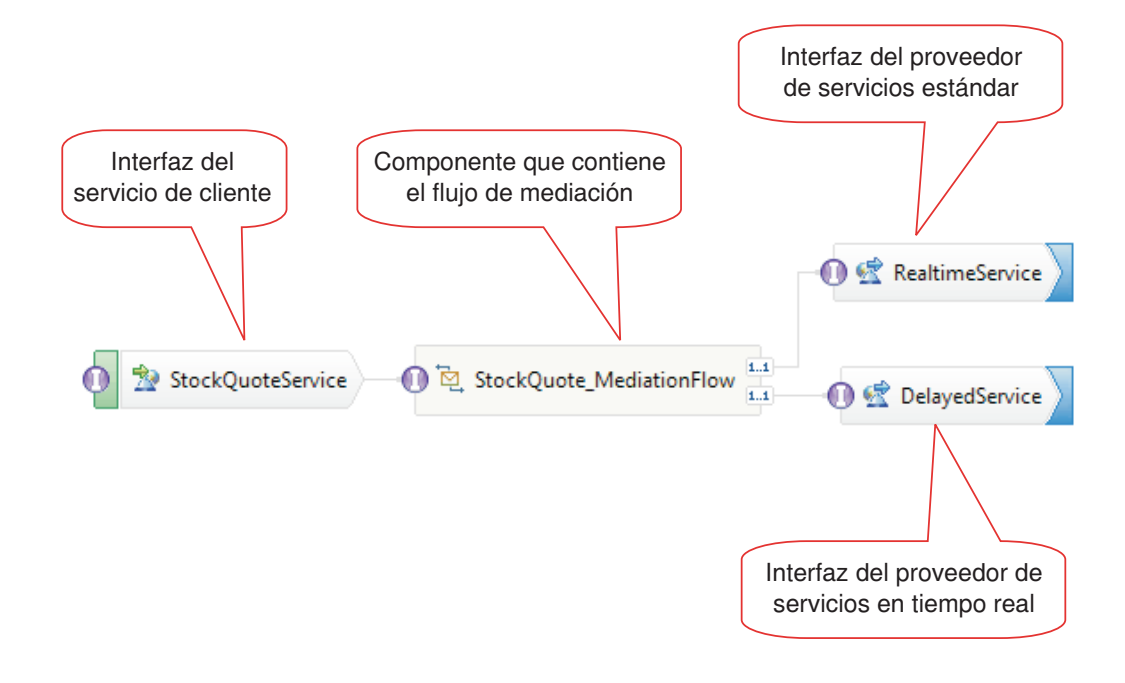

El módulo de mediación StockQuote consta de los siguientes elementos:

- v **StockQuoteService** tiene una interfaz WSDL, denominada StockQuoteService, y utiliza el enlace de servicio web SOAP/JMS para que la parte frontal del servlet puede conectarse al módulo de mediación mediante JAX-RPC. En este ejemplo, creará la interfaz StockQuoteService y generará el archivo WSDL.
- v **StockQuote\_MediationFlow** contiene el flujo de mediación. En este ejemplo, creará e implementará el componente StockQuote\_MediationFlow.
- v **RealtimeService** tiene un enlace de servicio web y una interfaz que coincide con el servicio de tiempo real (premium).
- v **DelayedService** tiene un enlace de servicio web y una interfaz que coincide con el servicio retardado (estándar).

#### **StockQuote\_MediationFlow**

El diagrama mostrado a continuación muestra el flujo de solicitudes que define la lógica de mediación aplicada al mensaje al fluir por el componente StockQuote\_MediationFlow a los proveedores de servicio de destino.

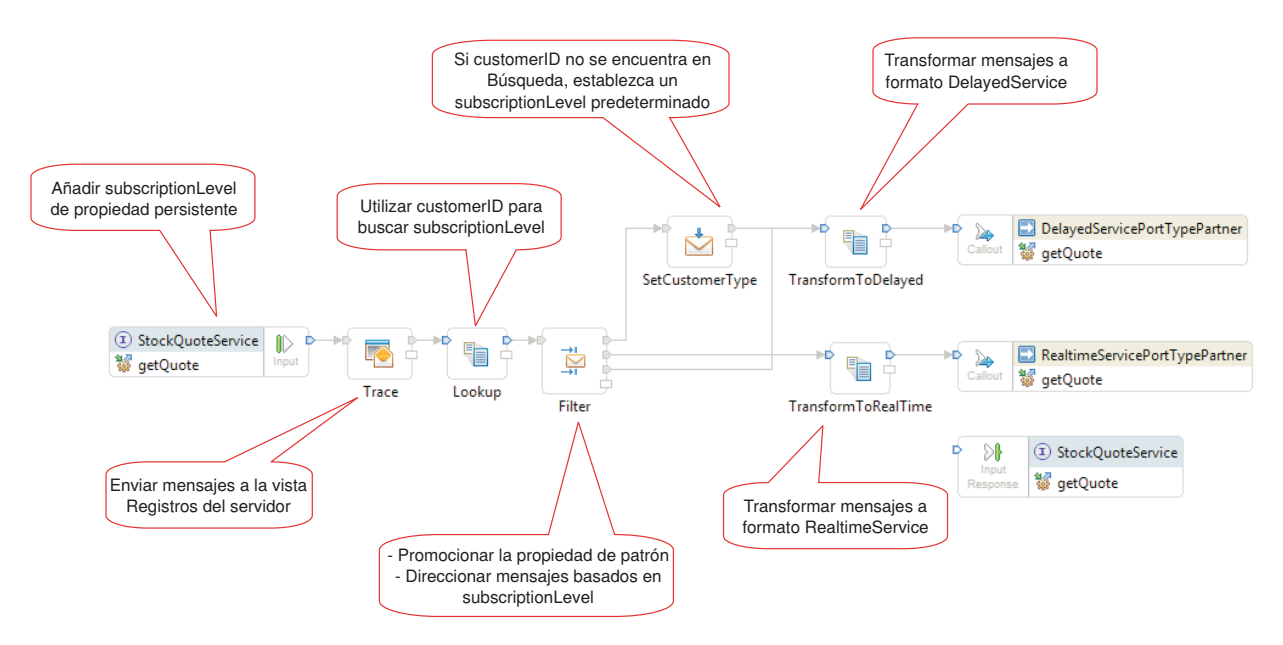

El flujo de solicitudes se ejecuta de izquierda a derecha, en el siguiente orden:

- 1. La propiedad subscriptionLevel se establece en el contexto de correlación del mensaje para que esté disponible posteriormente en el flujo de respuesta.
- 2. La salida del mensaje de solicitud se envía a la vista del registro de servidor utilizando la primitiva de mediación de rastreo.
- 3. Una primitiva de mediación **Correlación** denominada Búsqueda utilizar el elemento customerID en el cuerpo del mensaje para determinar si el cliente tiene derecho al servicio premium o estándar consultando esta información en el archivo CustomerType.csv. Esta información se añade a la propiedad subscriptionLevel en el contexto de correlación del mensaje para su uso posterior.
- 4. La solicitud se direcciona por parte de un Filtro de mensaje denominado Filtro, basado en la información de subscriptionLevel en el contexto de correlación, a un servicio de cotización de bolsa en tiempo real o retardado. La propiedad de patrón del Filtro se promociona para que se pueda cambiar durante la ejecución y redirigir la solicitud de cotización de bolsa al servicio retardado si el servicio premium no está disponible.
- 5. Si el customerID no se ha encontrado en el archivo CustomerType.csv y, a continuación, un valor predeterminado subscriptionLevel se establece en el SetCutomerType utilizando Message Element Setter.
- 6. El mensaje se transforma de camino a cualquiera de los dos servicios por parte de las primitivas XSLT TransformToDelayed y TransformToRealtime de forma que coincida con lo que servicio espera.
- 7. La respuesta de cada servicio se pasa por una primitiva de mediación XSLT (DelayedToStockQuoteService & RealtimeToStockQuoteService) para que coincida con el formato que StockQuoteService necesita.

El diagrama mostrado a continuación muestra el flujo de respuesta que define la lógica de mediación aplicada al mensaje de retorno al fluir por el componente StockQuote\_MediationFlow desde el proveedor de servicio de destino al cliente. Se utiliza un Método de establecimiento de elemento de mensajes para copiar el valor de subscriptionLevel desde el contexto de correlación a la propiedad qualityOfService en el mensaje. El texto de qualityOfService indica "Premium" a una respuesta devuelta desde el servicio de tiempo real, y "Estándar" a una respuesta devuelta desde el servicio retardado. El texto de qualityOfService se visualiza en el cliente para indicar que se ha utilizado el proveedor de servicio.

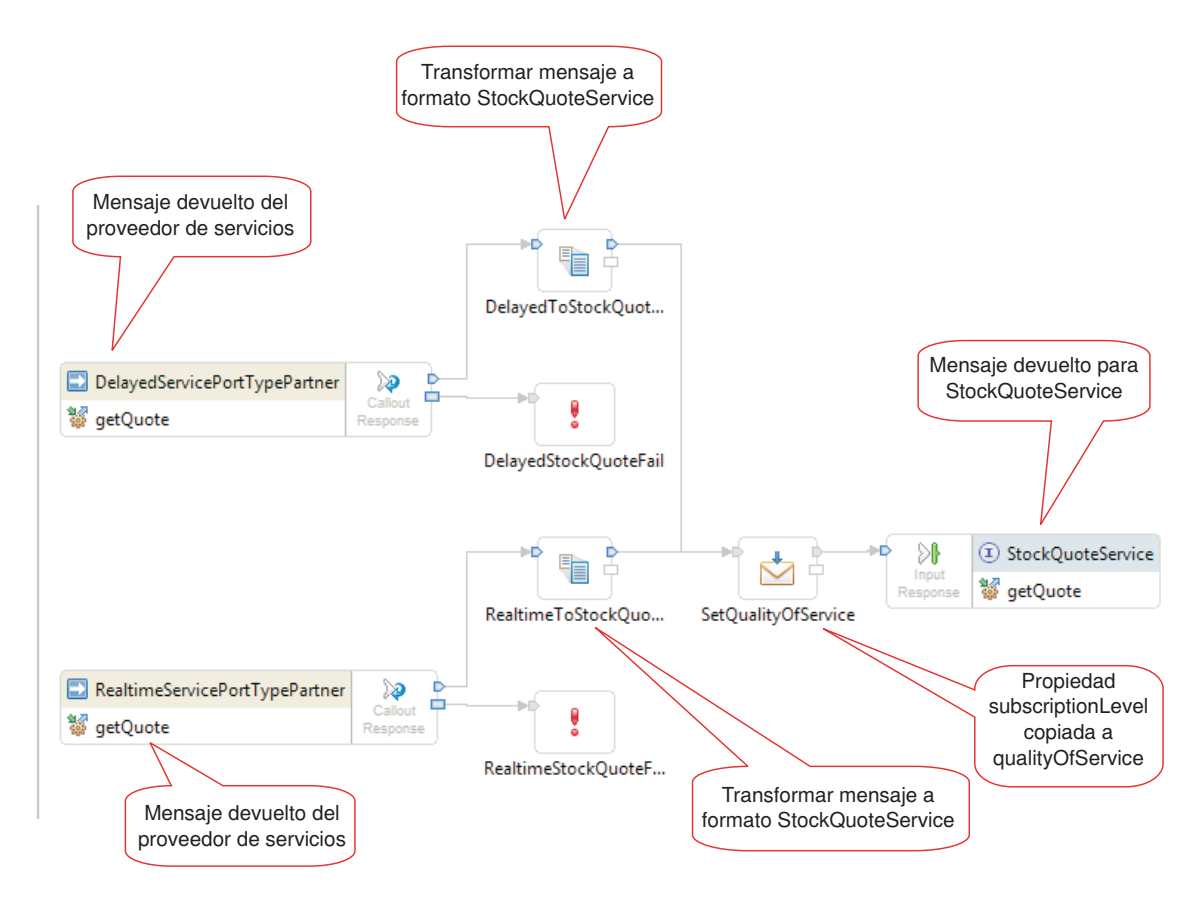

#### Lecciones en este módulo

#### **Constrúyalo usted mismo**

Construir el ejemplo y luego probarlo.

#### **Implementación de la mediación**

Seleccione las operaciones de envío y recepción. Éstas serán los puntos finales del flujo de mediación. A continuación, añada primitivas de mediación entre los puntos finales para registrar el mensaje, recuperar de una base de datos el nivel de suscripción del cliente, direccionar condicionalmente el mensaje en función del valor recuperado, y transformar el mensaje para que coincida con el formato de la operación de recepción.

#### **Ejecutar el ejemplo**

Una vez que haya creado o importado el ejemplo, puede probar la aplicación StockQuote en el cliente de pruebas integrado o el depurador.

# <span id="page-12-0"></span>**Capítulo 4. Constrúyalo usted mismo**

#### Advanced

Construir el ejemplo y luego probarlo.

Empiece a crear el ejemplo Cotización bursátil importando los artefactos iniciales y creando el módulo de mediación para su ejemplo. Los recursos como interfaces y objetos de negocio pueden estar contenidos en la biblioteca de recursos para que los módulos los puedan compartir fácilmente. Los módulos de mediación contienen los componentes Java y de flujo de mediación, exportaciones para permitir que otros módulos o clientes llamen al servicio de destino en el módulo de mediación, e importaciones que permiten la invocación de servicios externos al módulo. El diagrama de ensamblaje del módulo de mediación se utiliza para interconectar las exportaciones, los componentes y las importaciones de modo que conformen la aplicación de servicio integrado.

Cree y ensamble la biblioteca y el módulo de mediación en el orden siguiente:

- 1. Importar los artefactos de inicio (la biblioteca de recursos y el servicio StockQuoteProvider)
- 2. Crear el módulo de mediación
- 3. Ensamblar el módulo de mediación
- 4. Implementación de la mediación

Lecciones en este módulo

#### **Importación de recursos**

Para crear este ejemplo, necesita los servicios web DelayedStockQuote y RealtimeStockQuote. Estos se proporcionan automáticamente en el módulo StockQuoteProvider, junto con una biblioteca de recursos. La biblioteca de recursos proporciona las interfaces de servicios web, la interfaz StockQuoteService para conectar un cliente web al módulo de mediación y los objetos de negocio para almacenar el nivel de suscripción. En la mediación se utiliza el valor del nivel de la suscripción para el direccionamiento.

#### **Crear el módulo de mediación**

Cree el módulo de mediación StockQuote, que contendrá la exportación, las importaciones y el componente de flujo de mediación.

#### **Ensamblar el módulo de mediación**

Ensamble los servicios de cliente y proveedor del ejemplo StockQuote y conéctelos al componente de flujo de mediación.

#### **Implementación de la mediación**

Seleccione las operaciones de envío y recepción. Éstas serán los puntos finales del flujo de mediación. A continuación, añada primitivas de mediación entre los puntos finales para registrar el mensaje, recuperar de una base de datos el nivel de suscripción del cliente, direccionar condicionalmente el mensaje en función del valor recuperado, y transformar el mensaje para que coincida con el formato de la operación de recepción.

### **Importación de recursos**

Advanced |

Cree una biblioteca e importe en ella los archivos WSDL ya preparados. Estos archivos son las interfaces de servicio web que utilizará para conectarse a los servicios con retardo y los servicio de tiempo real.

Para crear la biblioteca **Recursos** e importar en ella los archivos WSDL ya preparados, siga estos pasos.

- 1. En la vista Integración de negocio, pulse **Nuevo...** en Proyectos. Seleccione **Biblioteca** como tipo de proyecto y pulse **Siguiente**. Utilice Recursos como nombre de biblioteca. Pulse **Finalizar**. Si ya tiene proyectos en la vista Integración de negocio, pulse con el botón derecho en un proyecto y seleccione **Nuevo > Proyecto > Biblioteca**. Asígnele el nombre Recursos. Pulse **Finalizar**.
- 2. Pulse con el botón derecho en el proyecto **Recursos** y seleccione **Importar**. En el cuadro de texto Seleccionar un origen de importación, escriba *wsdl* y seleccione **WSDL y XSD**. Pulse **Siguiente**.

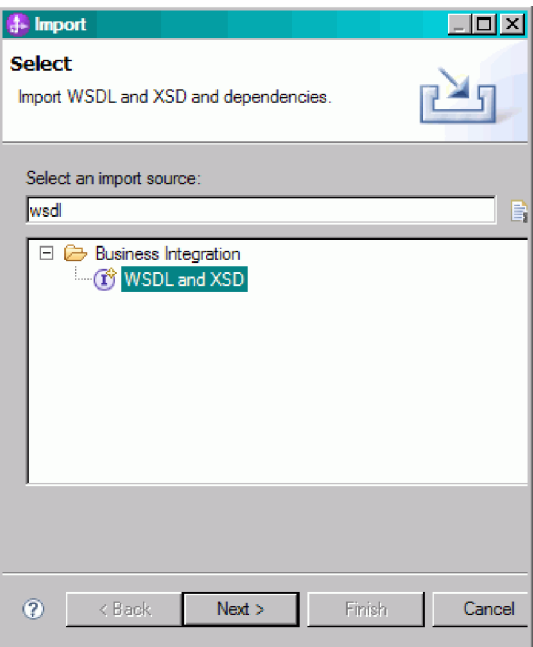

- 3. Seleccione la opción para importar el wsdl localmente y pulse **Siguiente**.
- 4. En el campo de directorio de origen, vaya al directorio en el que ha instalado los recursos compartidos (el directorio predeterminado es Shared\_Resources). Vaya al *Directorio\_recursos\_compartidos\_instalados*/plugins/com.ibm.wbit.samples.content\_*cualificador*/ artifacts/stockquote/wsdl (donde cualificador es un serie que se añade al nombre de plug-in e indica el número de versión y la fecha, por ejemplo, 7.0.0.v20091113\_0200). Pulse **Aceptar**.
- 5. En el asistente Importar, seleccione los dos archivos WSDL: **DelayedService.wsdl** y **RealtimeService.wsdl**.
- 6. El módulo de destino es **Recursos**.
- 7. Pulse **Finalizar** para importar los archivos WSDL.

Los tipos de puerto disponibles y los puertos basados en los archivos WSDL importados se crearán en las categorías Interfaces y Puertos de servicios web, en el árbol de navegación.

<span id="page-14-0"></span>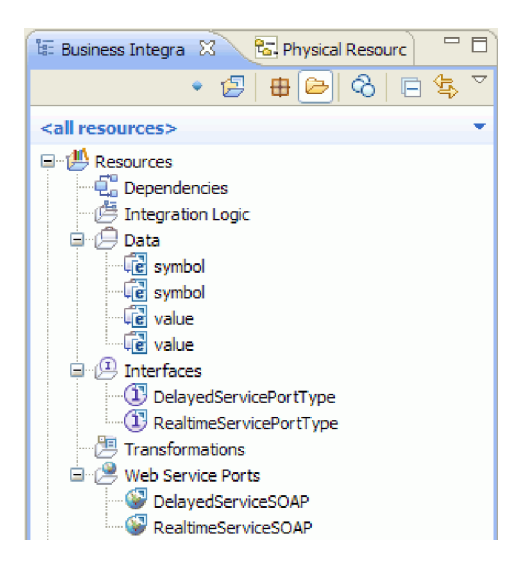

# **Crear la interfaz StockQuoteService**

#### Advanced

Cree la interfaz StockQuoteService. Esta es la interfaz que puede utilizar para conectar el cliente web con el módulo de mediación.

La interfaz StockQuoteService contendrá una operación getQuote. Los datos enviados y recibidos por la operación getQuote se encontrarán en objetos de negocio. Crearemos la interfaz y los objetos de negocio en la biblioteca de recursos, para que otros módulos puedan utilizarlos en el futuro.

La operación getQuote se utilizará para enviar la solicitud referente a una cotización bursátil. La operación enviará los datos de solicitud en forma de un objeto de negocio denominado StockQuoteRequest que contendrá el símbolo de campos y customerID. La operación recibirá los datos de respuesta en forma de un objeto de negocio denominado StockQuoteResponse que contendrá el valor de los campos y qualityOfService.

Siga estas instrucciones para crear en primer lugar los objetos de negocio y luego la interfaz de servicio:

- 1. En la vista Integración de negocio, seleccione **Recursos**, pulse el botón derecho del ratón y seleccione **Nuevo > Objeto de negocio**.
- 2. En el asistente Nuevo objeto de negocio, especifique StockQuoteRequest en el campo **Nombre**. Pulse **Finalizar**.
- 3. En el Editor de objetos de negocio que está ahora abierto, pulse el botón **Añadir un campo a un objeto de negocio** . Se creará un campo denominado *field1*.
- 4. Cambie el nombre field1 por symbol pulsando en el nombre para entrar en la modalidad de entrada de datos.
- 5. Pulse el botón **Añadir un campo a un objeto de negocio** para añadir otro campo. Cambie el nombre del campo por customerID. Guarde el objeto de negocio nuevo.

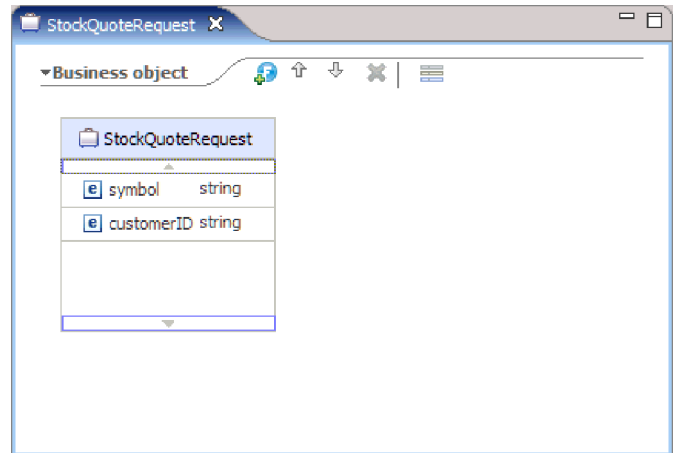

- 6. Pulse **Datos** con el botón derecho del ratón y seleccione **Nuevo > Objeto de negocio** para crear otro objeto de negocio.
- 7. En el asistente Nuevo objeto de negocio, especifique StockQuoteResponse. Pulse **Finalizar**.
- 8. En el Editor de objetos de negocio, pulse el botón Añadir un campo a un objeto de negocio <sup>3</sup>. Se creará un atributo denominado *field1*. Cambie el nombre field1 por value. Pulse string y seleccione float en la lista de tipos de datos.
- 9. Añada otro campo. Cambie el nombre del campo por qualityOfService. Guarde el objeto de negocio nuevo.

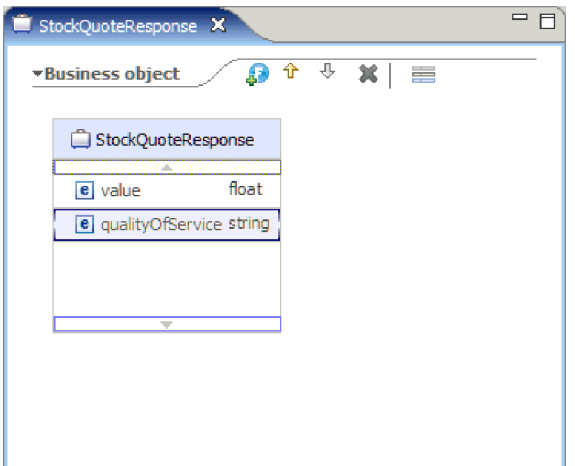

- 10. En la vista Integración de negocio, seleccione **Recursos**, pulse el botón derecho del ratón y seleccione **Nuevo > Interfaz**.
- 11. En el asistente Nueva interfaz, especifique StockQuoteService en el campo **Nombre**. Pulse **Finalizar**.
- 12. En el editor de interfaces que se ha abierto, pulse el icono **Añadir operación de solicitud-respuesta**. . Se creará una operación denominada *operation1*, con una entrada y una salida. Cambie el nombre operation1 por getQuote.
- 13. cambie el nombre input1 por request. Pulse input1, selecciónelo y especifique request.
- 14. Pulse el tipo de la entrada de la solicitud ("string") y en la ventana resultante de selección del tipo de datos, seleccione **Examinar**. Seleccione **StockQuoteRequest** como tipo y pulse **Aceptar**.
- 15. Cambie el nombre output1 por response. Pulse output1, selecciónelo y especifique response.
- 16. Cambie el tipo de la salida por **StockQuoteResponse**. Guarde la interfaz.

Este es el aspecto que debería tener la interfaz que ha creado en el editor de interfaz.

<span id="page-16-0"></span>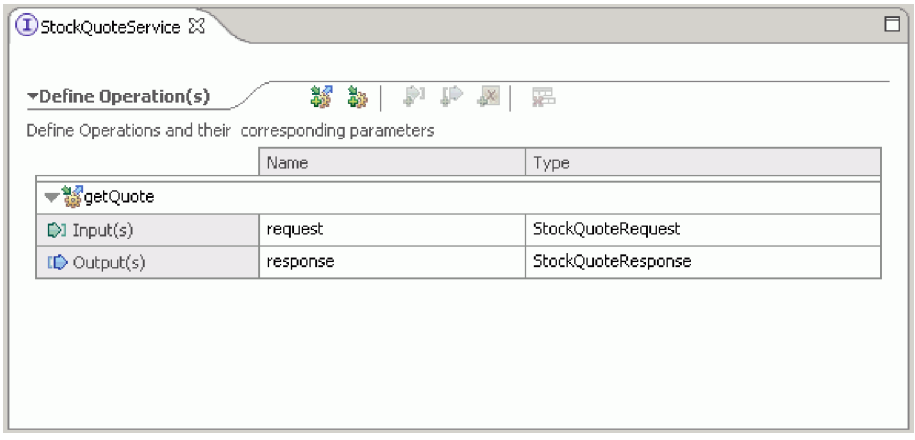

### **Configurar un objeto de negocio para datos temporales**

#### Advanced

El mensaje de solicitud se direcciona en función del valor del nivel de suscripción. Este valor debe pasarse, con el mensaje, de una primitiva a otra. Se creará un objeto de negocio para contener el nivel de suscripción, y después se establecerá el valor del nivel de suscripción al crear el flujo de solicitud.

El objeto de negocio SubscriptionInformation contendrá un campo subscriptionLevel. Para crear el objeto de negocio, siga estos pasos:

- 1. En la vista Integración de negocio, seleccione Recursos. Pulse el botón derecho del ratón y seleccione Nuevo > Objeto de negocio. Especifique SubscriptionInformation en el campo Nombre y pulse Finalizar.
- 2. En el Editor de objetos de negocio, pulse el botón **Añadir un campo a un objeto de negocio** . Se creará un atributo denominado field1 de tipo serie.
- 3. Cambie el nombre field1 a subscriptionLevel y conserve el tipo serie.

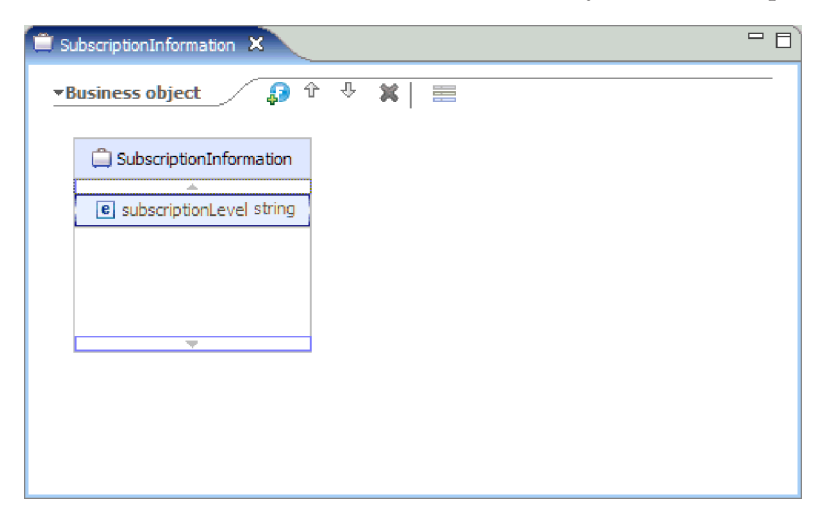

Al crear el flujo de solicitud, añadirá este objeto de negocio al nodo de entrada para que la propiedad subscriptionLevel esté disponible en los flujos de solicitud y de respuesta. Cierre todos los editores abiertos.

### <span id="page-17-0"></span>**Crear el módulo de mediación**

#### Advanced |

Cree el módulo de mediación StockQuote, que contendrá la exportación, las importaciones y el componente de flujo de mediación.

Para crear el módulo de mediación, siga estos pasos:

- 1. En la vista Integración de negocio, pulse el botón derecho del ratón para visualizar el menú contextual y seleccione **Nuevo > Proyecto > Módulo de mediación**. Se abrirá la ventana Nuevo módulo de mediación.
- 2. En el campo **Nombre de módulo**, escriba StockQuote.
- 3. Mantenga seleccionada el recuadro de selección **Crear componente de mediación**.
- 4. Pulse **Siguiente**.
- 5. En el asistente Seleccionar bibliotecas necesarias, seleccione la biblioteca **Recursos** y pulse **Finalizar**. Esto permitirá que los artefactos de la biblioteca puedan ser utilizados por el módulo de mediación.

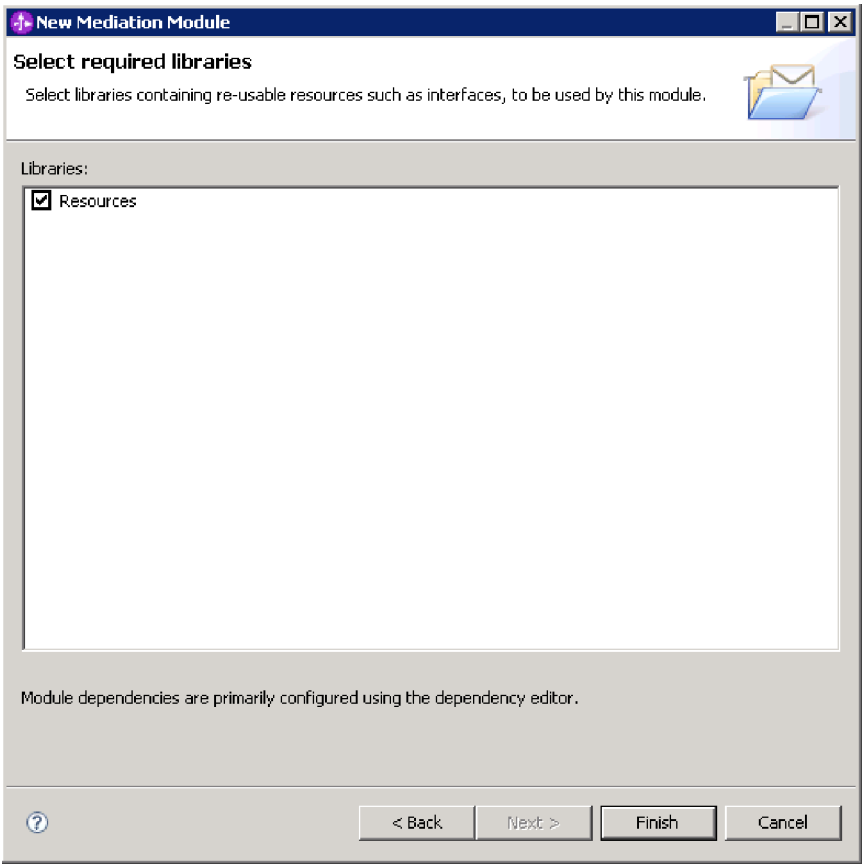

Se creará un módulo de mediación denominado StockQuote, y contiene una dependencia con respecto a la biblioteca de recursos. Un componente de flujo de mediación denominado StockQuote se creará en el diagrama de ensamblaje del módulo.

### **Ensamblar el módulo de mediación**

Advanced |

Ensamble los servicios de cliente y proveedor del ejemplo StockQuote y conéctelos al componente de flujo de mediación.

Para construir el diagrama de ensamblaje del módulo de mediación StockQuote, que se muestra en el diagrama siguiente, siga estos pasos:

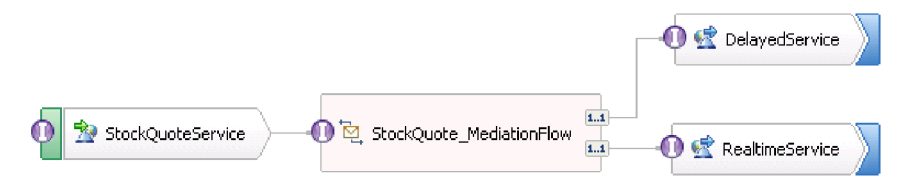

- 1. En la vista Integración de negocio, expanda el módulo **StockQuote**.
- 2. Para abrir el editor de ensamblaje, efectúe una doble pulsación en **Diagrama de ensamblaje**. El editor de ensamblaje se abre mostrando el componente de flujo de mediación StockQuote.
- 3. Seleccione el componente de flujo de mediación StockQuote y pase sobre él. Seleccione **Añadir Interfaz > Interfaz StockQuoteService**.

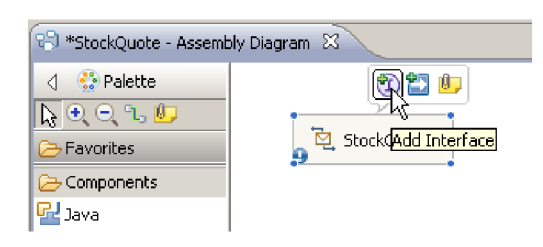

- 4. Pulse con el botón derecho del ratón el componente de flujo de mediación StockQuote y seleccione **Generar exportación > Enlace de servicios web**.
- 5. En el asistente de configuración de exportación de servicio Web, seleccione la opción SOAP 1.1/JMS y, a continuación, pulse **Finalizar**.
- 6. Pulse con el botón derecho del ratón **StockQuoteServiceExport1**y, a continuación, seleccione **Refactorizar > Redenominar**. Debe guardar el diagrama de ensamblaje StockQuote. Cambie el nombre para StockQuoteService en la ventana Renombrar artefacto .
- 7. Localice el puerto WSDL generado, **Puerto StockQuoteService\_StockQuoteServiceJms** en la categoría Puertos de servicio web de la biblioteca de recursos.
- 8. En la categoría Interfaces de la biblioteca de recursos seleccione DelayedServicePort y arrástrelo al lienzo del editor de ensamblaje. En la ventana Configurar importación de servicio Web , seleccione **Importar con enlace de servicio Web** y pulse **Aceptar**.
- 9. Seleccione la importación y utilice la refactorización para renombrarla como DelayedService. Pulse la pestaña Enlace de la vista Propiedades para ver la información de enlace.
- 10. Arrastre el artefacto RealtimeServicePort sobre el lienzo del editor de ensamblaje y, a continuación, seleccione **Importar con enlace de servicio Web**.
- 11. Seleccione la importación y utilice la refactorización para renombrarla como RealtimeService.
- 12. Pulse StockQuote. Este es el componente de flujo de mediación que se ha creado con el módulo de mediación. Utilice la refactorización para redenominar a StockQuote\_MediationFlow
- 13. Cree una conexión desde el origen StockQuote\_MediationFlow al destino **RealtimeService** y pulse **Aceptar**. En el origen se crea una referencia coincidente, RealtimeServicePortTypePartner, y se crea la conexión.
- 14. Cree una conexión desde el origen StockQuote MediationFlow al destino DelayedService y pulse **Aceptar**. En el origen se crea una referencia coincidente, **DelayedServicePortTypePartner**, y se crea la conexión.

<span id="page-19-0"></span>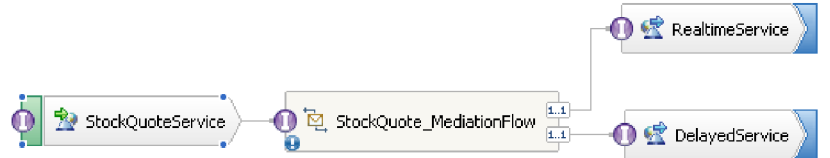

- 15. Genere la implementación para StockQuote\_MediationFlow. En el editor de ensamblaje, seleccione el componente, y luego con el botón derecho seleccione **Generar implementación**. Seleccione la carpeta StockQuote y pulse **Aceptar**. Se abrirá el editor de flujos de mediación, que mostrará la interfaz de origen y las referencias de destino.
- 16. Guarde el diagrama de ensamblaje. Expanda el ensamblaje de StockQuote bajo el módulo en la vista Integración de negocio para ver los artefactos creados.

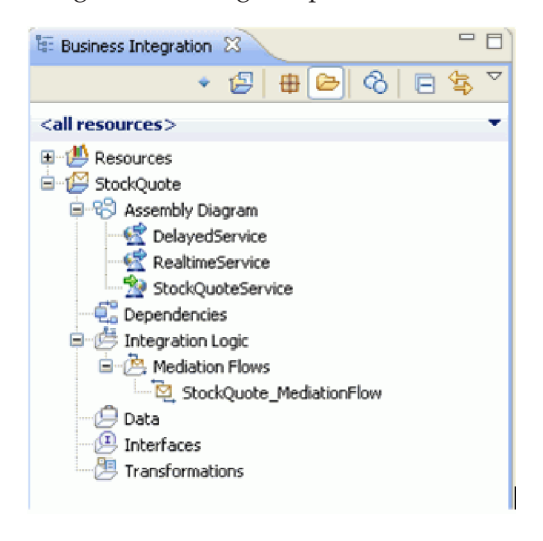

# **Implementación de la mediación**

Advanced

Implemente el flujo de mediación utilizando las instrucciones en este tema.

Seleccione la operación **StockQuoteService getQuote**, y seleccione para crear una**Integración de servicio**. Seleccione para añadir referencias a las operaciones **DelayedServicePortTypePartner getQuote** y **RealtimeServicePortTypePartner getQuote**. Éstas serán los puntos finales del flujo de mediación. Realice lo siguiente:

- v Añada una primitiva de mediación entre los puntos finales para registrar el mensaje.
- v Recupere el nivel de suscripción del cliente en el archivo CustomerType csv.
- v Direccione condicionalmente el mensaje en base al valor recuperado.
- v Transforme el mensaje para que coincida con el formato de la operación de recepción.

Lecciones en este módulo

#### **Definición de puntos finales de mediación**

Siga estos pasos para definir los puntos finales del flujo de mediación.

#### **Creación del flujo de solicitud**

Cree el flujo de solicitudes para la operación getQuote: cree las primitivas de mediación, establezca sus propiedades y conecte el flujo.

#### <span id="page-20-0"></span>**Creación del flujo de respuesta**

Cree el flujo de respuesta para la operación getQuote: cree las primitivas de mediación, establezca sus propiedades y conecte el flujo.

### **Definición de puntos finales de mediación**

Advanced

Siga estos pasos para definir los puntos finales del flujo de mediación.

1. Realice una doble pulsación en el componente de flujo de mediación para abrir el Editor de flujos de mediación.

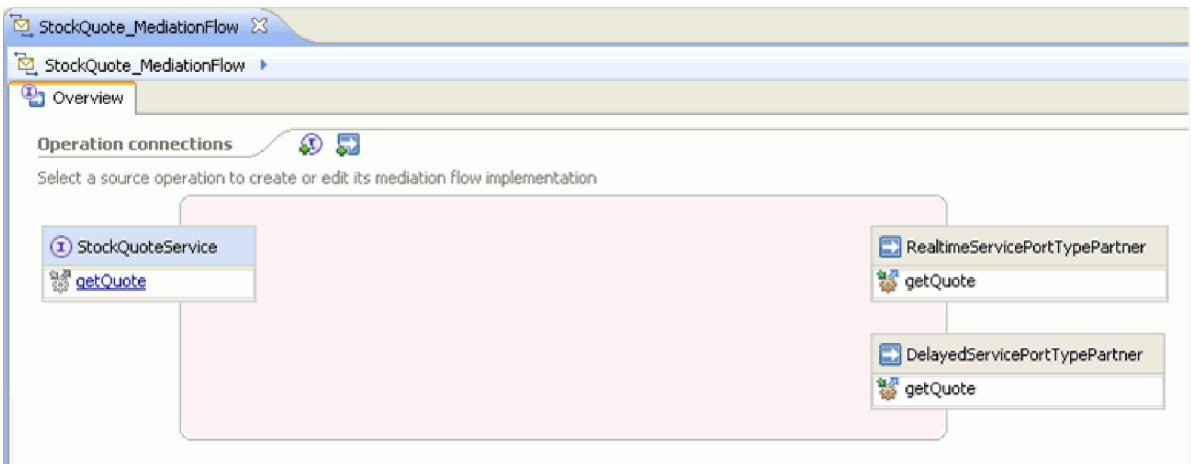

- 2. En la sección Conexiones de operaciones, pulse la operación getQuote de la interfaz StockQuoteService.
- 3. En la ventana Selección de plantillas, seleccione la plantilla de integración de servicios.

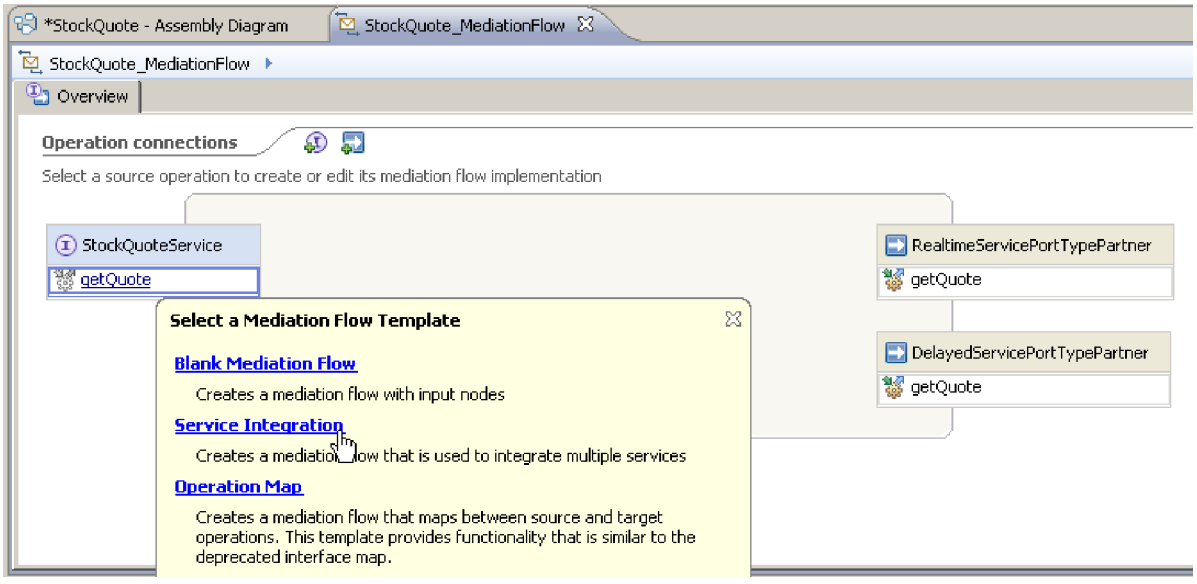

4. En la ventana Selección de servicios, seleccione las operaciones de destino que desee invocar. Pulse **Añadir**.

<span id="page-21-0"></span>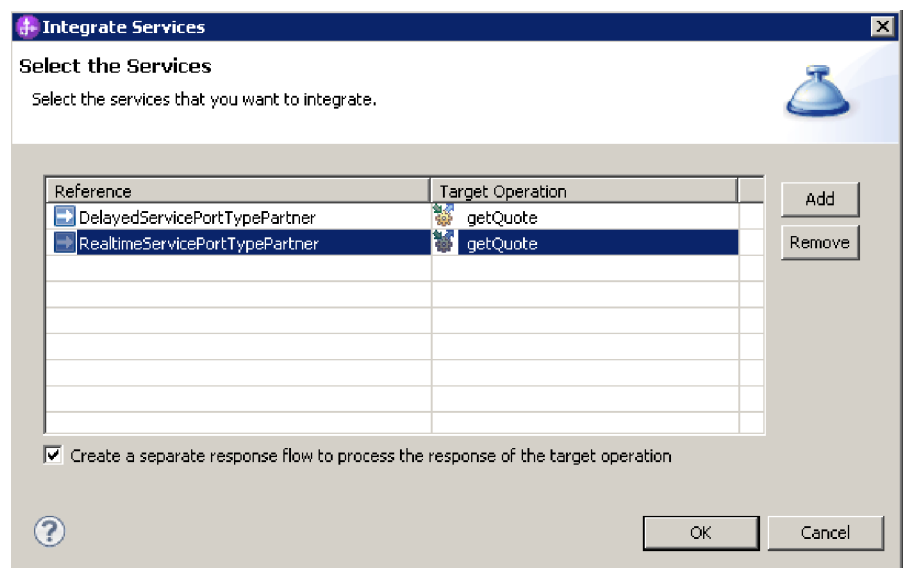

- 5. Seleccione **DelayedServicePortTypePartner** y seleccione la operación **getQuote**.
- 6. Añada la operación **getQuote** de **RealtimeServicePortTypePartner**.
- 7. Mantenga el valor predeterminado para crear un flujo de respuesta separado.
- 8. Pulse **Aceptar**. Se abre el editor de flujos de mediación. Ahora puede crear el flujo de solicitud.

### **Creación del flujo de solicitud**

**Advanced** 

Cree el flujo de solicitudes para la operación getQuote: cree las primitivas de mediación, establezca sus propiedades y conecte el flujo.

En el editor de flujos de mediación, el flujo de solicitudes se representa de izquierda a derecha. Verá un nodo de entrada a la izquierda. Aquí es dónde el mensaje de solicitud entra en el flujo. A la derecha están los dos nodos de reclamo, no para cada operación de destino. También verá una respuesta de entrada. Este nodo se utiliza cuando debe devolverse un mensaje al cliente una vez que se ha ejecutado el flujo. Este nodo no se utiliza en nuestro ejemplo. Añadirá primitivas de mediación entre los nodos de entrada y reclamo y conectará el flujo. El flujo de solicitud completado se muestra a continuación:

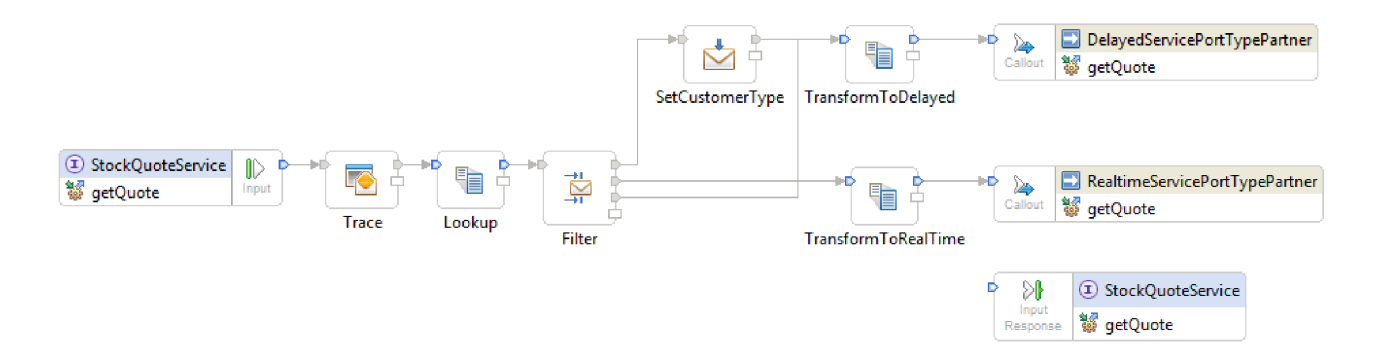

Para crear el flujo de solicitud, siga estos pasos:

1. Cuando se abra el flujo de mediación, verá una sugerencia que explica cómo invocar un servicio. Dado que ya ha añadido un reclamo al servicio de destino utilizando la plantilla de integración de servicio, puede cerrar la sugerencia.

- 2. Pulse la categoría Paleta de rastreo para expandir el grupo.
- 3. Pulse la primitiva **Trace** y suéltela en el lienzo del flujo de solicitudes, renombre la primitiva Trace.

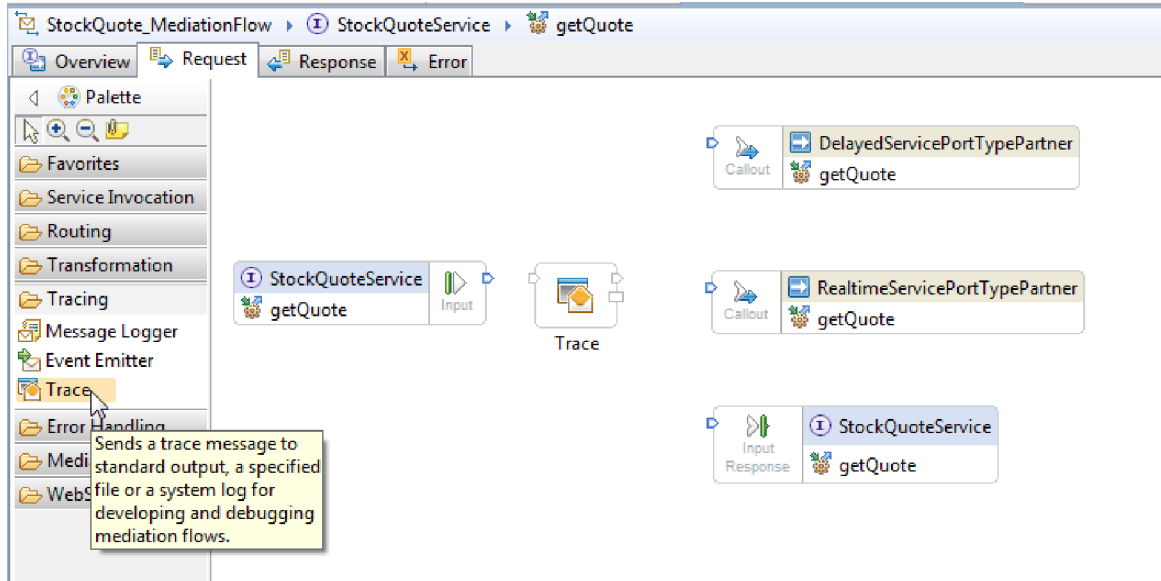

- 4. Seleccione una primitiva **Correlación** de la carpeta Transformación en la paleta, suéltelo en lienzo de flujo de solicitudes, y asígnele el nombre Lookup.
- 5. Seleccione la primitiva **Filtro de mensajes** en la carpeta Direccionamiento, suéltelo en el lienzo del flujo de solicitudes y asígnele el nombre Filter.
- 6. Seleccione una primitiva **Correlación** de la carpeta Transformación, suéltelo en el lienzo de flujo de solicitudes, y asígnele el nombre TransformToDelayed.
- 7. Seleccione otra primitiva **Correlación**, suéltelo en el lienzo de flujo de solicitudes, y asígnele el nombre TransformToRealtime.
- 8. Seleccione una primitiva **Método de establecimiento de elemento de mensajes** de la carpeta Transformación, suéltelo en el lienzo de flujo de solicitudes, y asígnele el nombre SetCustomerType.
- 9. Antes de proceder a la conexión de las primitivas, pulse con el botón derecho en el lienzo y asegúrese de que la opción **Diseño automático** esté activada.
- 10. Conecte las primitivas en el lienzo del flujo de solicitud:
	- v El terminal de salida de **getQuote : StockQuoteService** al terminal de entrada de **Trace**
	- v El terminal de salida de **Trace** al terminal de entrada de **Lookup**
	- v El terminal de salida de **Lookup** al terminal de entrada de **Filter**
	- v El terminal predeterminado de **Filter** al terminal de entrada de **SetCustomerType**
	- v El terminal match1 de **Filter** al terminal de entrada **TransformToRealtime**
	- v El terminal de salida de **SetCustomerType** al terminal de entrada de**TransformToDelayed**
	- v El terminal de salida de **TransformToRealtime** al terminal de entrada de **getQuote : RealtimeServicePortTypePartner**
	- v Seleccionar Filter. En la vista de propiedades, seleccione la pestaña Terminal. Pulse con el botón derecho del ratón el terminal de salida y seleccione **Añadir terminal de salida**. En la ventana Nuevo terminal dinámico, tome los valores predeterminados de coincidencia de tipo de terminal y cambie el nombre de terminaldelayedTime. Seleccione **Aceptar**.
	- v Conecte el terminal de salida delayedTime de Filter al terminal de entrada de TransformToDelayed.

El flujo de solicitud conectado debe tener este aspecto:

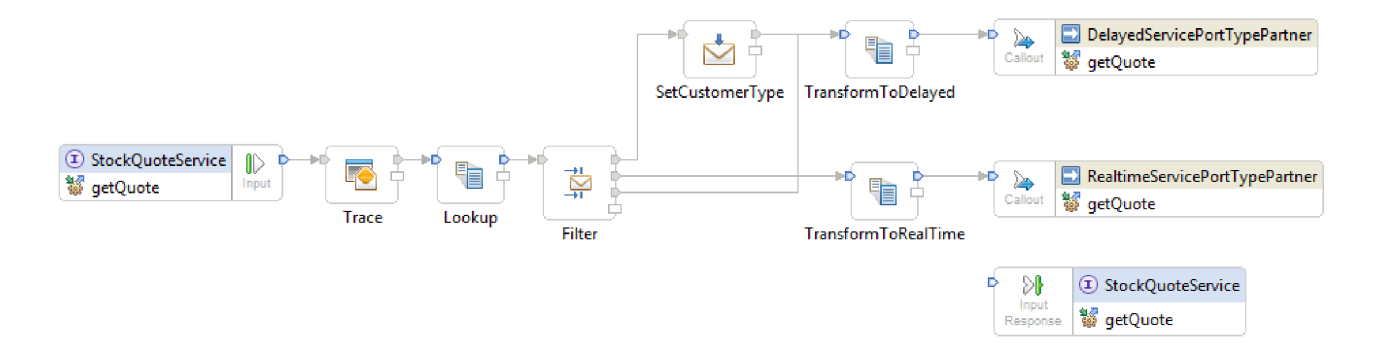

11. Ahora, añadirá el objeto de negocio que se ha creado anteriormente al contexto de correlación del nodo de entrada **getQuote : StockQuoteService**. Esto habilita a que la propiedad **subscriptionLevel** persista en el flujo de mensajes. Pulse en el nodo de entrada **getQuote : StockQuoteService** y cambie a la pestaña Detalles de la vista Propiedades. En el campo **Contexto de correlación**, pulse **Examinar**. Seleccione SubscriptionInformation en los tipos de datos coincidentes y pulse **Aceptar**. El URI, {http://Resources}SubscriptionInformation, ahora aparece en **Contexto de correlación**.

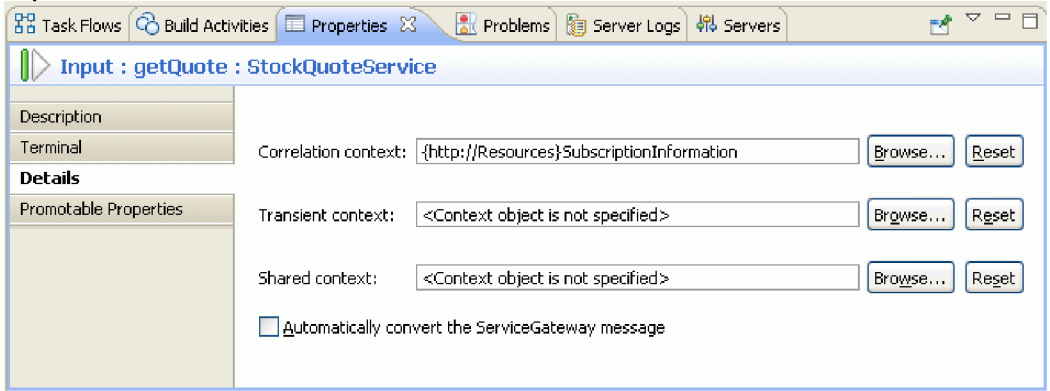

12. Pulse **Trace** en el lienzo de flujo de solicitudes para ver las propiedades de la primitiva en la vista Propiedades. Pulse la pestaña Detalles para ver las propiedades. Envíe la salida de rastreo a la vista del registro del servidor. Asegúrese de que estas propiedades estén establecidas:

*Tabla 1. Propiedades de rastreo*

| Propiedad | Valor                       | Descripción                                                    |
|-----------|-----------------------------|----------------------------------------------------------------|
| Destino   | Registro del servidor local | Envía mensajes de salida a la vista<br>Registros del servidor. |

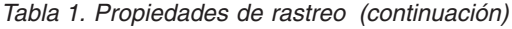

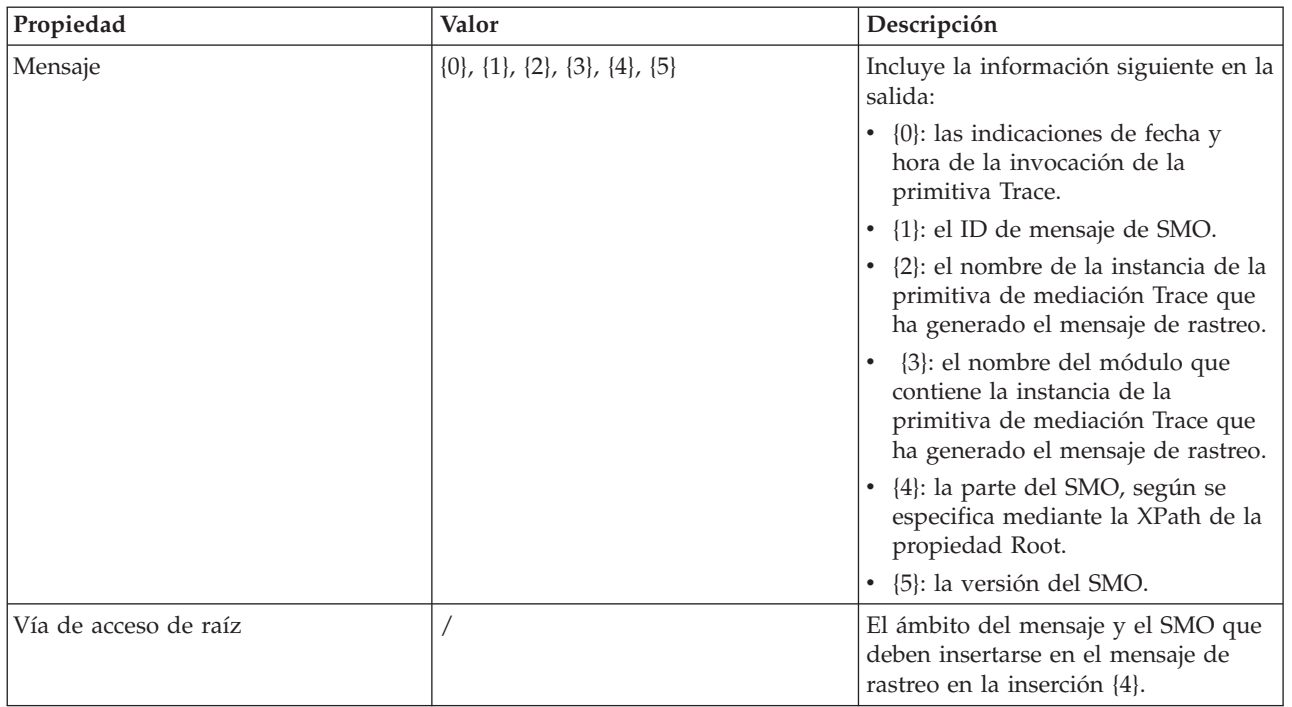

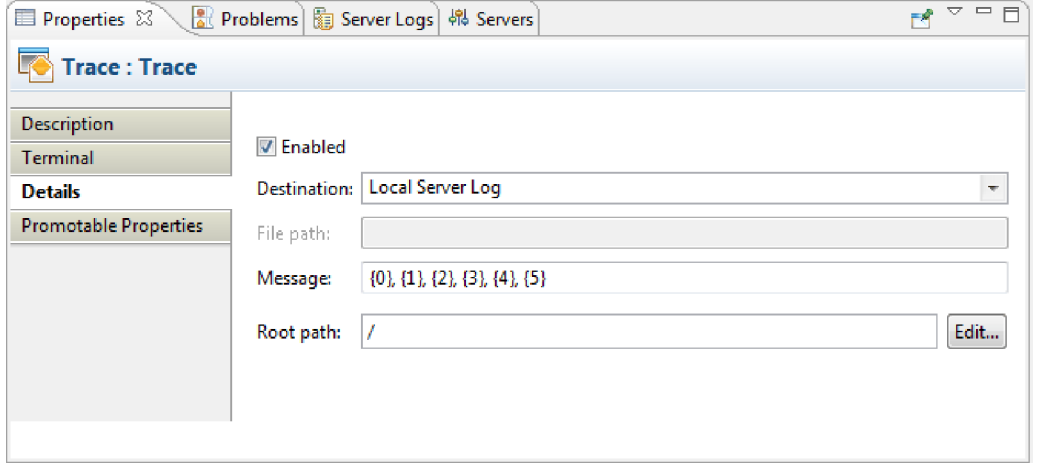

13. Seleccione Lookup en el lienzo de flujo de solicitudes, pase el ratón por encima del mismo y seleccione **i**.

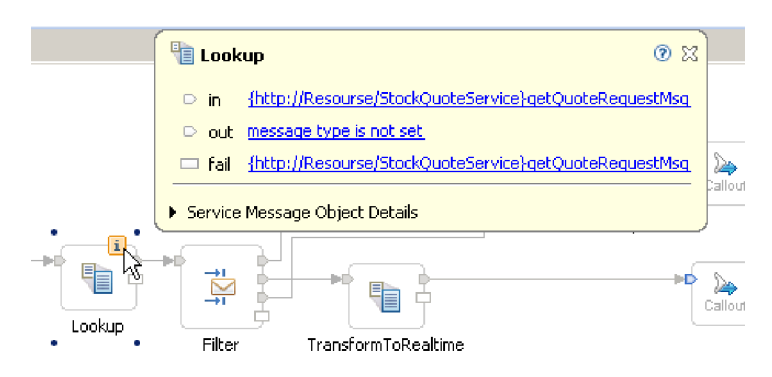

Seleccione el mensaje de salida y establezca su tipo enStockQuoteService:getQuote:getQuoteRequestMsg.

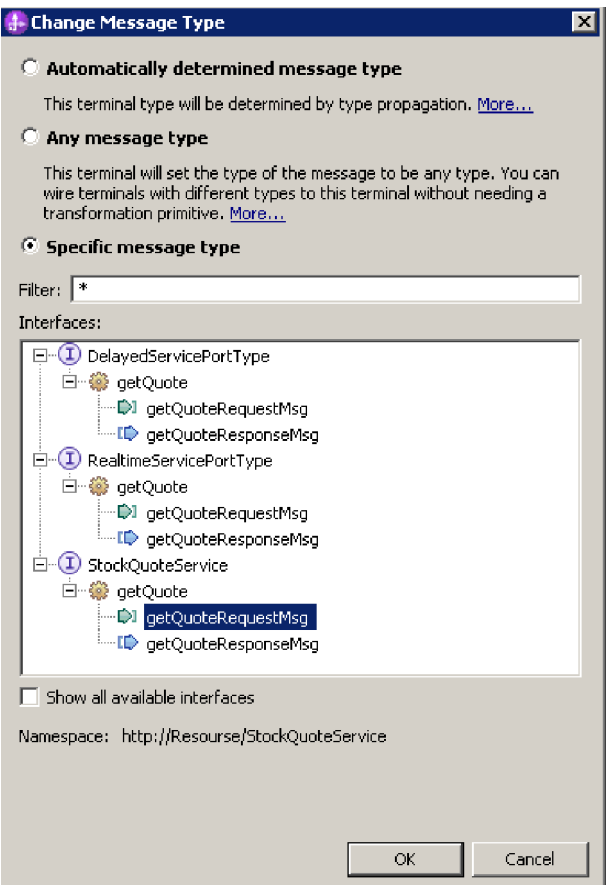

14. Pulse dos veces **Lookup**. En el nuevo asistente de correlación XML pulse**Siguiente**. Asegúrese de que la raíz del mensaje sea "/" y pulse **Finalizar**.

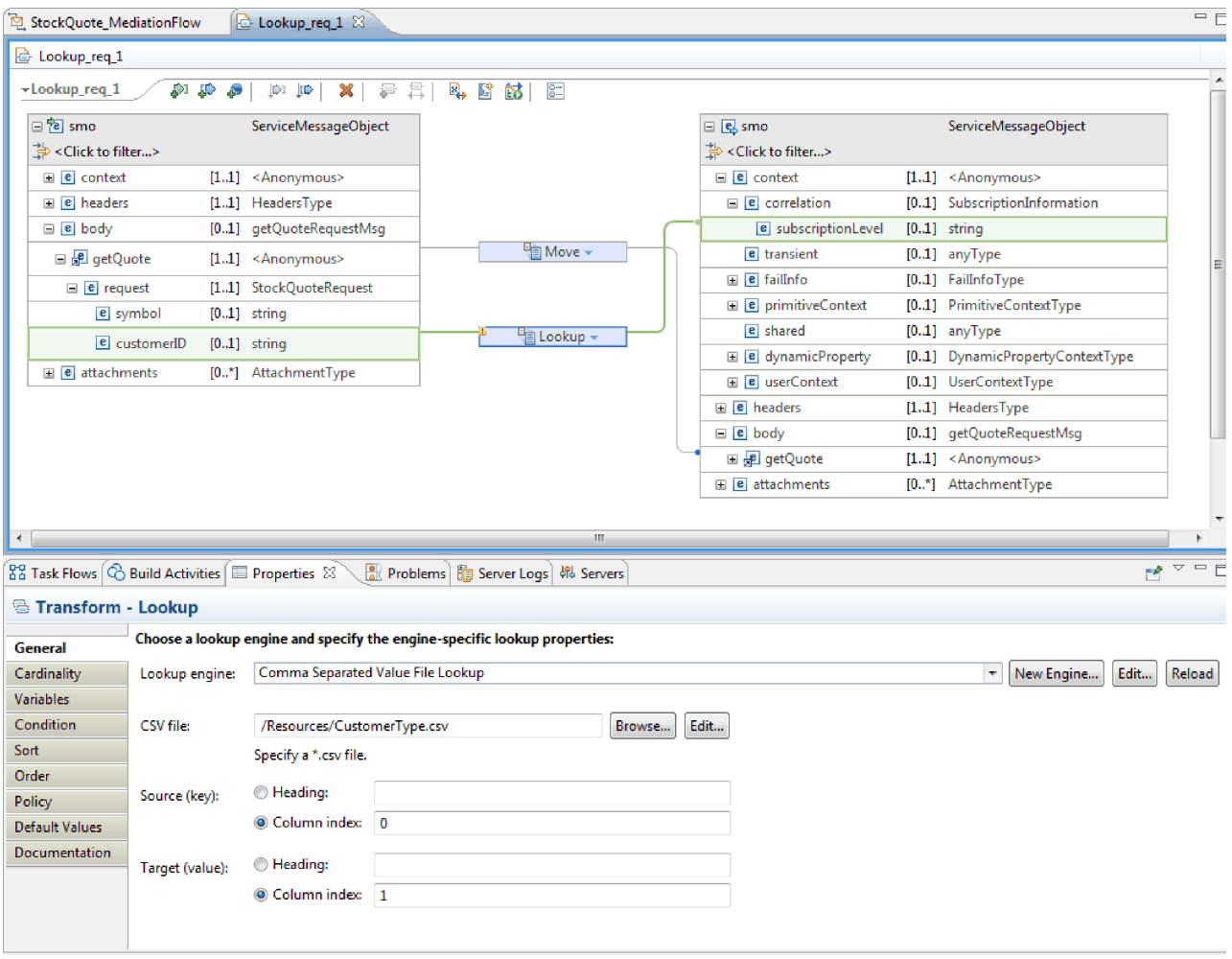

- a. En la correlación, conecte el cuerpo de origen getQuote al cuerpo de destinogetQuote.
- b. Expanda completamente el origen getQuote. En el destino, expanda el contexto > correlación. Conecte el origen customerID al destino subscriptionLevel. Cambie la transformación a la transformación **Lookup**. En el campo de buscador **Lookup**, seleccione **Búsqueda de archivo de valores separados por comas**. Para el archivo CSV, examine y seleccione CustomerType.csv de la biblioteca de recursos. Pulse **Guardar** y cierre la correlación.
- 15. Pulse **Filtro** en el lienzo del flujo de solicitud. Seleccione la vista Terminal:
	- a. Pulse **match1** en la lista **Terminal de salida**. Las propiedades del terminal match1 aparecen a la derecha.
	- b. En el campo **Nombre de terminal**, cambie el nombre por realtime.
- 16. De forma predeterminada, el mensaje se envía a la primitiva TransformToDelayed. Debe establecer el patrón para la correlación en TransformToRealtime. Seleccione la pestaña Detalles. En la tabla Filtro, pulse **Añadir...** y especifique los siguientes valores:

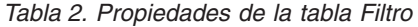

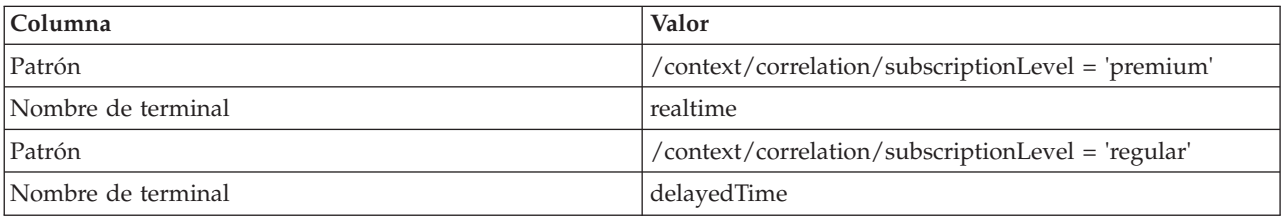

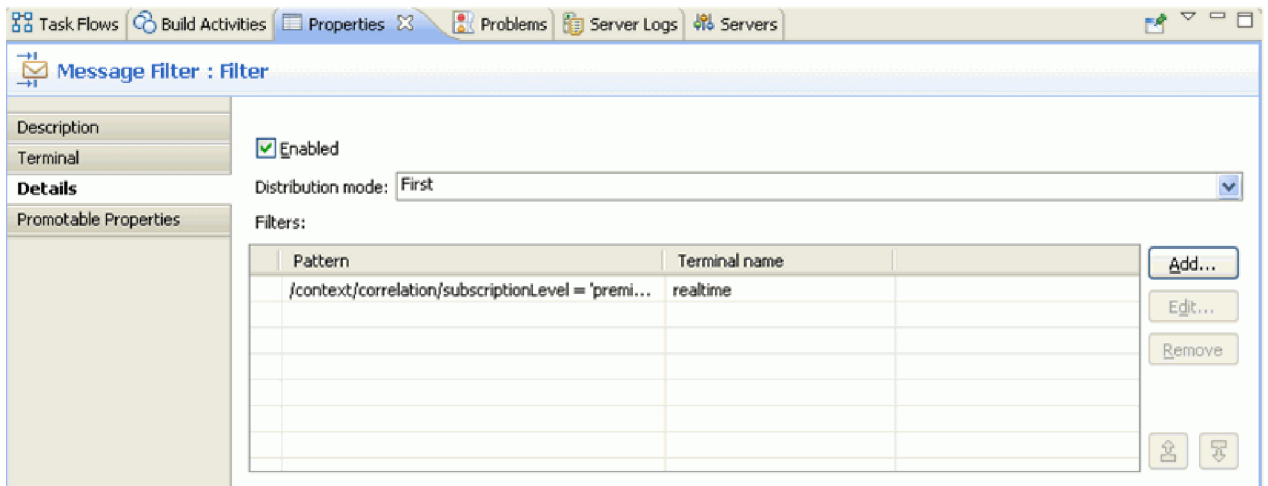

- 17. Durante la ejecución un administrador puede modificar una propiedad promocionada. La propiedad de patrón se puede modificar durante la ejecución para cambiar la calidad de servicio. Para promocionar la propiedad de patrón:
	- a. Pulse la pestaña Propiedades promocionables.
	- b. Pulse el recuadro de selección promocionado de la propiedad realtime [Pattern].
	- c. Pulse el alias Filter.realtime. Especifique PREMIUM\_SERVICE para renombrar el alias.

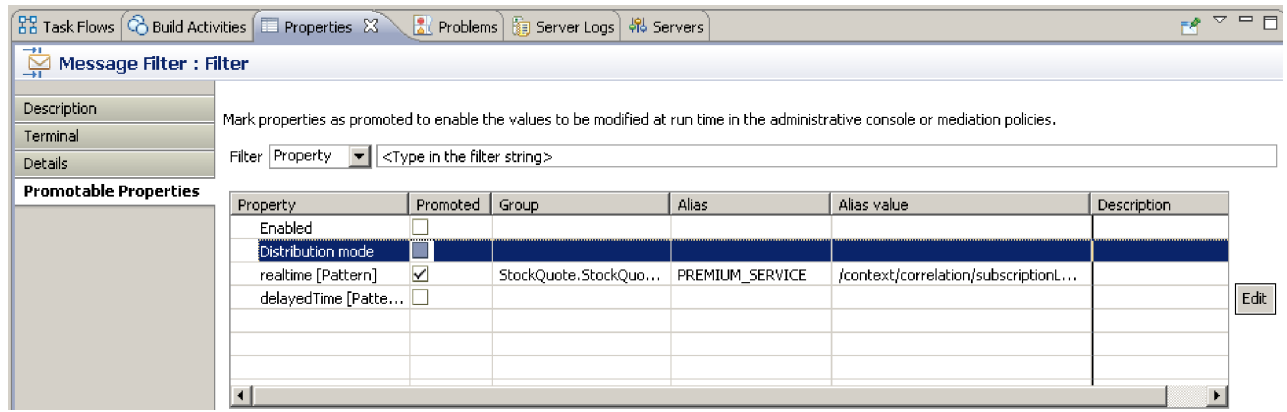

18. Seleccione **SetCustomerType**. En la pestaña Detalles de la vista Propiedades, seleccione **Añadir**. Defina el valor normal en la correlación subscriptionLevel y pulse **Guardar**.

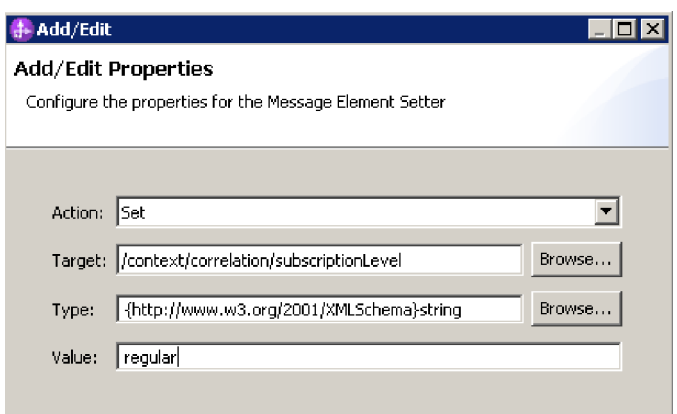

- 19. Establezca las propiedades para la primitiva Correlación TransformToDelayed:
	- a. Seleccione la primitiva **TransformToDelayed** en el lienzo del flujo de solicitudes y efectúe una doble pulsación en el mismo.
	- b. Pulse **Siguiente** para ver los tipos de mensaje de raíz, entrada y salida que se correlacionarán. Pulse **Finalizar** para aceptar los valores predeterminados. De este modo se lanza el editor de correlación.
	- c. En el lado izquierdo, el lado del objeto de entrada, expanda **cuerpo > getQuote > solicitud**. En el lado del objeto de salida, el lado derecho, expanda **cuerpo**. Pulse symbol en el lado izquierdo y arrástrelo hasta symbol en el lado derecho para conectarlos entre sí y crear la correlación.

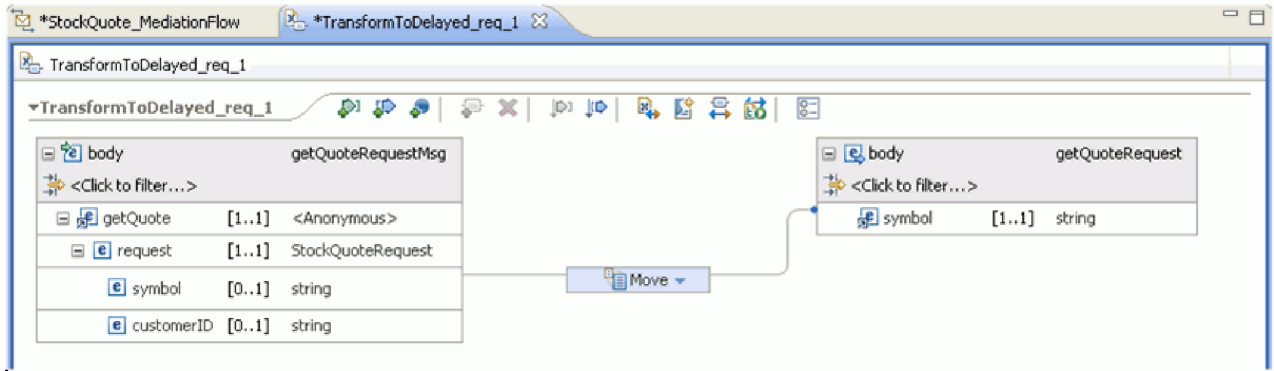

d. Guarde los cambios y cierre el editor de correlaciones. El archivo de correlaciones se mostrará en la pestaña Detalles de la vista Propiedades.

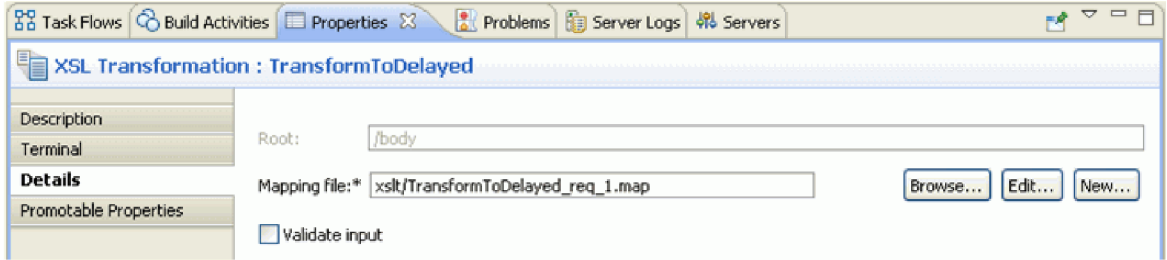

- 20. De forma parecida, establezca las propiedades para la primitiva **Correlación**TransformToRealtime:
	- a. Seleccione la primitiva **TransformToRealtime** en el lienzo del flujo de solicitudes y efectúe una doble pulsación en el mismo.
- <span id="page-29-0"></span>b. Se abre el asistente Correlación XML nueva. Pulse **Siguiente** para ver los tipos de mensaje de raíz, entrada y salida que se correlacionarán. Pulse **Finalizar** para aceptar los valores predeterminados. Esta acción abre el editor de correlación.
- c. En el lado izquierdo, expanda **cuerpo > getQuote > solicitud**. En el lado derecho, expanda **cuerpo**. Pulse el *símbolo* del lado izquierdo y arrástrelo hasta el *símbolo* del lado derecho para crear la correlación.
- d. Guarde los cambios y cierre el editor de correlaciones. El archivo de correlaciones se mostrará en la pestaña Detalles de la vista Propiedades.

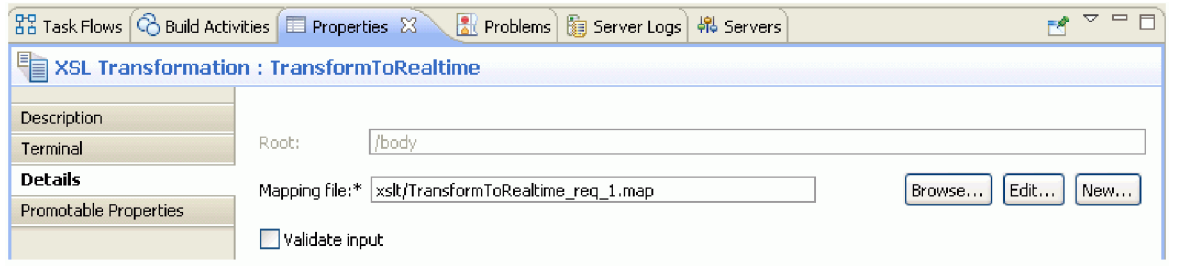

21. Guarde el flujo de solicitud.

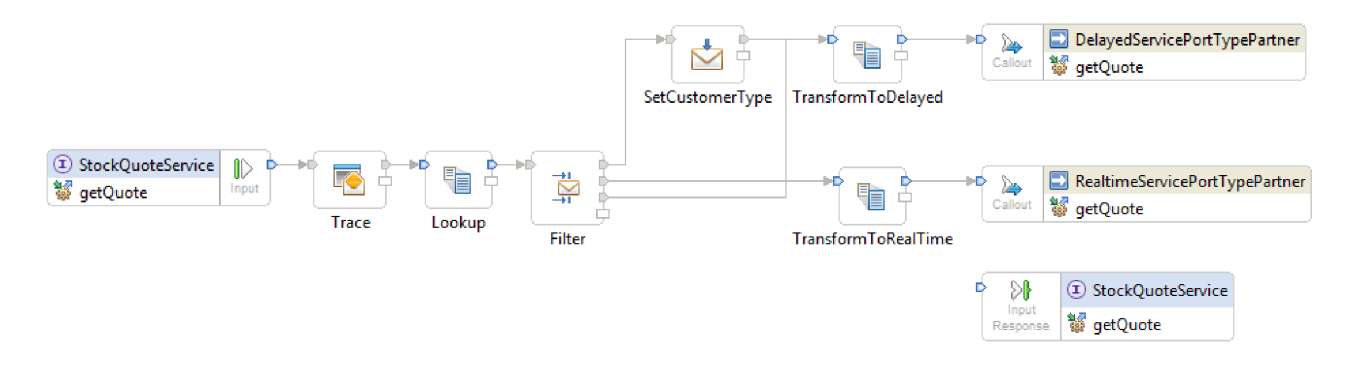

### **Creación del flujo de respuesta**

Advanced

Cree el flujo de respuesta para la operación getQuote: cree las primitivas de mediación, establezca sus propiedades y conecte el flujo.

Los flujos de respuesta se representan de izquierda a derecha en el editor. En el lado izquierdo se encuentran los nodos de respuesta de reclamo, uno para cada operación de destino; aquí es dónde el mensaje de devolución entra en el flujo de respuesta. A la derecha se encuentra un nodo de respuesta de entrada, que representa el mensaje que se devuelve a la operación de origen. Añadirá primitivas de mediación entre los nodos y conectará el flujo. El flujo de respuesta completado se muestra a continuación:

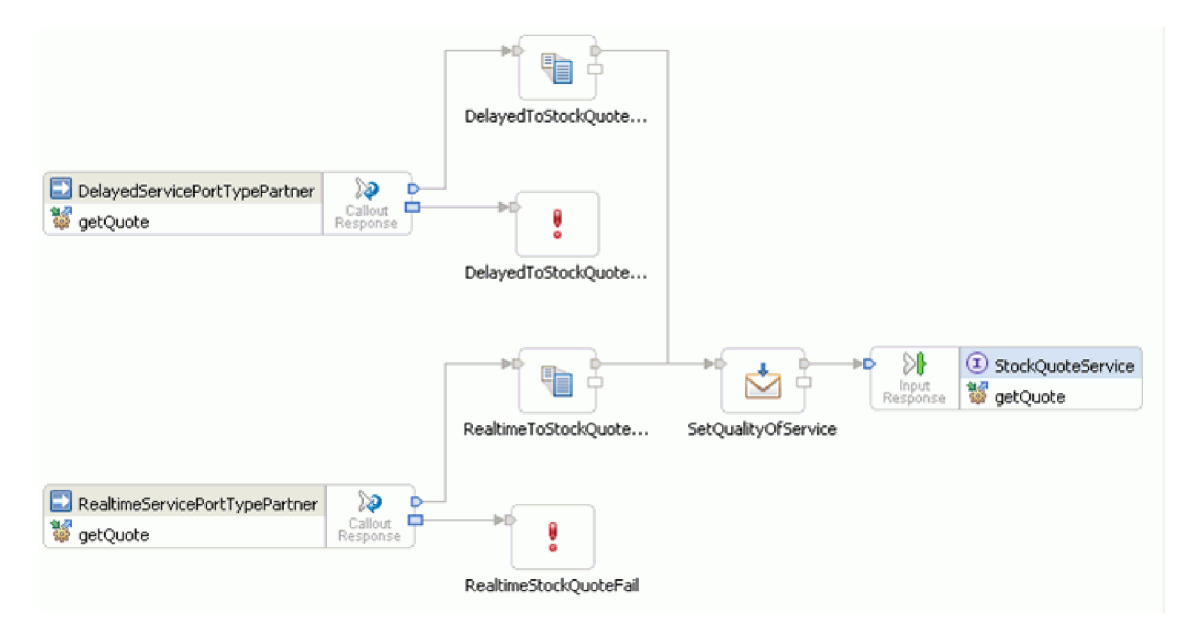

Para crear el flujo de respuesta, siga estos pasos:

- 1. Pulse la pestaña **Respuesta** para ver el flujo de respuesta.
- 2. Seleccione una primitiva **Transformación de correlación** de la carpeta de Transformación en la paleta, suéltelo en el lienzo de flujo de respuesta, y asígnele el nombre DelayedToStockQuoteService.
- 3. Seleccione otra primitiva **Transformación de correlación**, suéltelo en el lienzo de flujo de respuesta, y asígnele el nombreRealtimeToStockQuoteService.
- 4. Seleccione una primitiva **Método de establecimiento de elemento de mensajes** de la carpeta Transformación, suéltelo en el lienzo y asígnele el nombre SetQualityOfService.
- 5. Seleccione una primitiva **Error** en la carpeta Manejo de errores, suéltelo en el lienzo y asígnele el nombre DelayedStockQuoteFail. Añada otra primitiva **Error** en el lienzo y asígnele el nombre RealtimeStockQuoteFail.
- 6. Antes de proceder a la conexión de las primitivas, pulse con el botón derecho en el lienzo y asegúrese de que la opción **Diseño automático** esté activada.
- 7. Conecte las primitivas:
	- v El terminal de salida de **getQuote : DelayedServicePortTypePartner** al terminal de entrada de **DelayedToStockQuoteService**
	- v El terminal de salida de **getQuote : RealtimeServicePortTypePartner** al terminal de entrada de **RealtimeToStockQuoteService**
	- v El terminal de salida de **DelayedToStockQuoteService** al terminal de entrada de **SetQualityOfService**
	- v El terminal de salida de **RealtimeToStockQuoteService** al terminal de entrada de **SetQualityOfService**
	- v El terminal de salida de **SetQualityOfService** al terminal de entrada de **getQuote : StockQuoteService**
	- v El terminal de error de **getQuote : DelayedServicePortTypePartner** al terminal de entrada de **DelayedStockQuoteFail**
	- v El terminal de error de **getQuote : RealtimeServicePortTypePartner** al terminal de entrada de **RealtimeStockQuoteFail**

El flujo de respuesta conectado debe tener este aspecto:

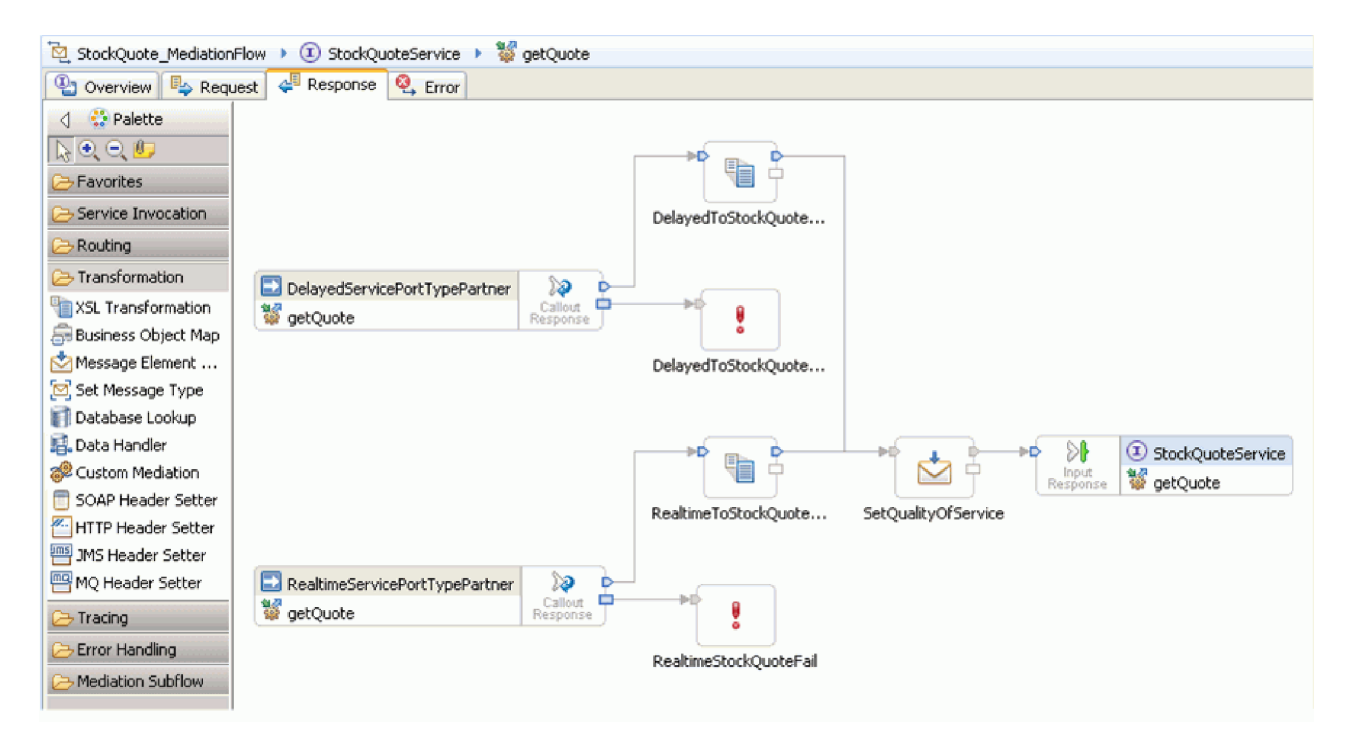

- 8. Establezca las propiedades para la primitiva XSLT DelayedToStockQuoteService:
	- a. Seleccione la primitiva **DelayedToStockQuoteService** en el lienzo del flujo de respuesta y efectúe una doble pulsación en el mismo.
	- b. Se abre el asistente Correlación XML nueva. Pulse **Siguiente** para ver los tipos de mensaje de raíz, entrada y salida que se correlacionarán. Acepte los valores predeterminados y pulse **Finalizar**.
	- c. En la sección de objetos de entrada (lado izquierdo) del editor de correlaciones, expanda **cuerpo**. En la sección de objetos de salida (lado derecho), expanda **cuerpo > getQuoteResponse > respuesta**.
	- d. Pulse el valor del lado izquierdo y arrástrelo al valor del lado derecho para conectarlos y crear la correlación.

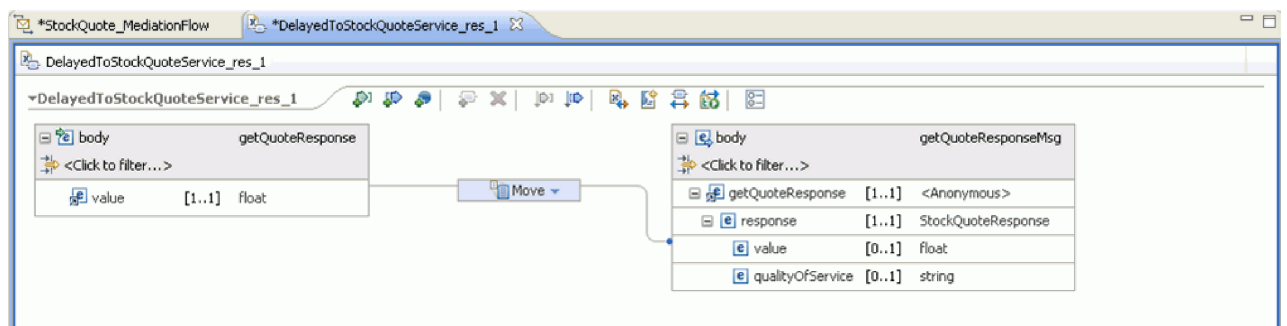

e. Guarde los cambios y cierre el editor de correlaciones. El archivo de correlaciones se mostrará en la pestaña Detalles de la vista Propiedades.

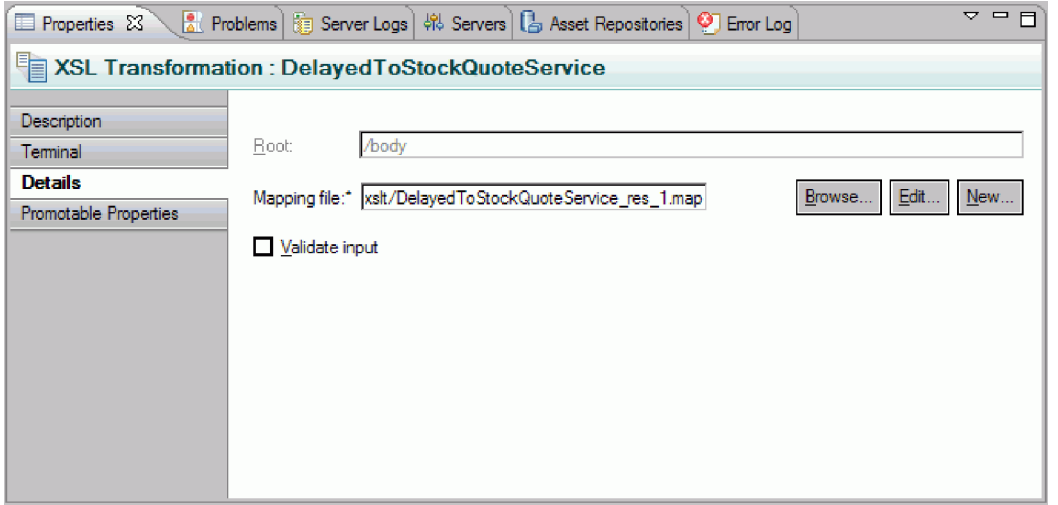

- 9. De forma parecida, establezca las propiedades para la primitiva XSLT RealtimeToStockQuoteService:
	- a. Seleccione la primitiva **RealtimeToStockQuoteService** en el lienzo del flujo de respuestas y efectúe una doble pulsación en el mismo.
	- b. Se abre el asistente Correlación XML nueva. Pulse **Siguiente** para ver los tipos de mensaje de raíz, entrada y salida que se correlacionarán. Acepte los valores predeterminados y pulse **Finalizar**.
	- c. En la sección de objetos de entrada (lado izquierdo) del editor de correlaciones, expanda **cuerpo**. En la sección de objetos de salida (lado derecho), expanda **cuerpo > getQuoteResponse > respuesta**.
	- d. Pulse el valor del lado izquierdo y arrástrelo al valor del lado derecho para conectarlos y crear la correlación.
	- e. Guarde los cambios y cierre el editor de correlaciones. El archivo de correlación y la hoja de estilos XSL asociada se visualizan en la pestaña Detalles de la vista Propiedades.
- 10. Establezca las propiedades para la primitiva Método de establecimiento de elemento de mensajes SetQualityOfService:
	- a. Seleccione la primitiva **SetQualityOfService** en el lienzo del flujo de respuesta. Vaya a la pestaña **Detalles** de la vista Propiedades.
	- b. Pulse **Añadir...** para iniciar el asistente Añadir/editar propiedades.
	- c. En la lista desplegable Acción, seleccione **Copiar**. Para Destino, seleccione **Examinar** para abrir el Constructor de expresiones XPath.
	- d. En el visor de tipos de datos, expanda **ServiceMessageObject > cuerpo > getQuoteResponse > respuesta : StockQuoteResponse**, y seleccione **qualityOfService**. La expresión XPath se muestra en el campo Expresión. Pulse **Aceptar**.
	- e. Para el campo Origen, seleccione **Examinar**. En el visor de tipos de datos, expanda **ServiceMessageObject > contexto > correlación** y seleccione **subscriptionLevel**. La expresión XPath se muestra en el campo Expresión. Pulse **Aceptar**. En la ventana Añadir/editar, pulse **Finalizar**.

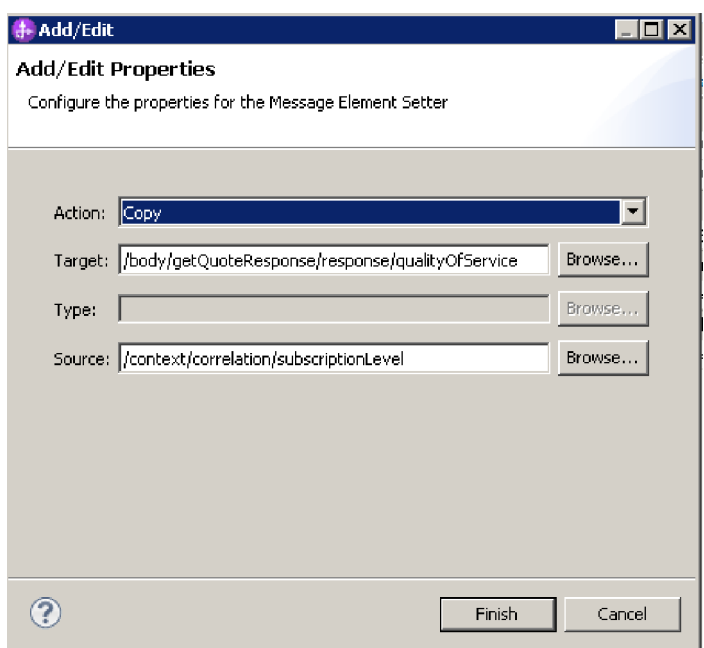

Las columnas de destino, tipo y valor de la tabla se llenan en la primera fila como se muestra. Para editarlas posteriormente, seleccione la fila y pulse **Editar...**

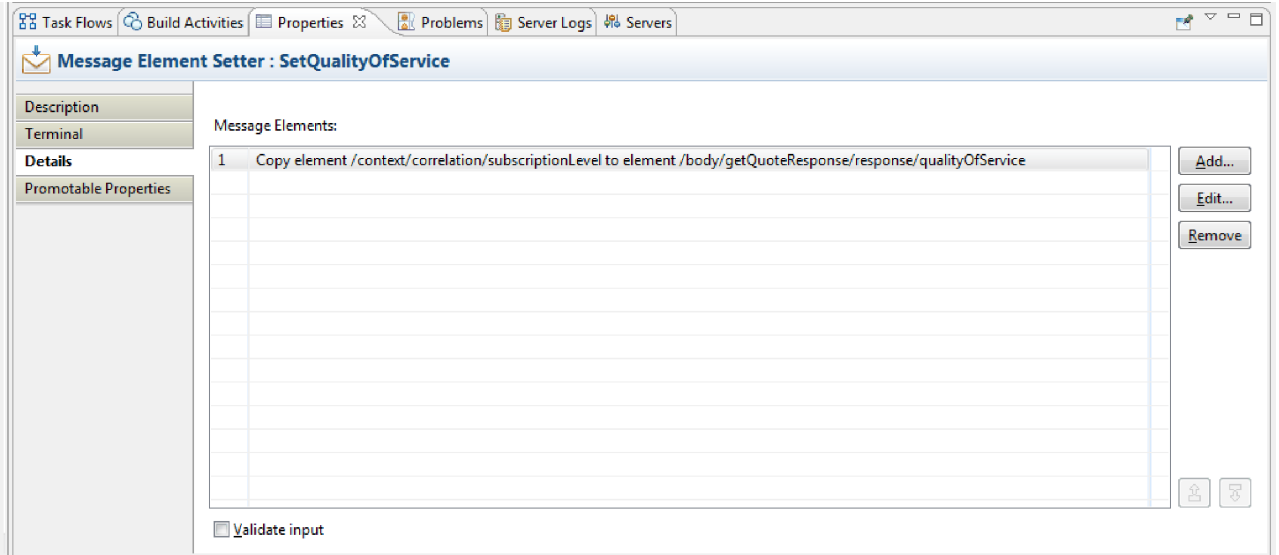

- 11. Para las dos primitivas de error:
	- a. Pulse con el botón derecho en **DelayedStockQuoteFail** y seleccione **Mostrar en propiedades**. Pulse **Detalles** y, en el campo Mensaje de error, escriba No se ha podido llamar a DelayedStockQuoteService.

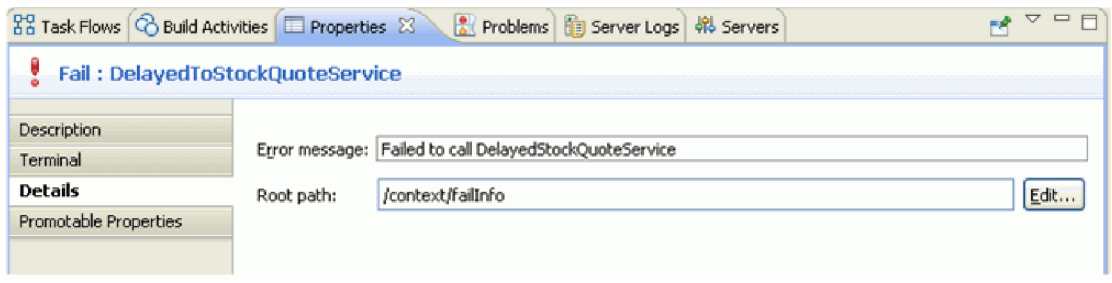

- b. Para **RealtimeStockQuoteFail**, especifique No se ha podido llamar a RealtimeStockQuoteService en el campo Mensaje de error.
- 12. Pulse **Control-S** para guardar el flujo.

# <span id="page-36-0"></span>**Capítulo 5. Ejecutar el ejemplo**

#### **Advanced**

Una vez que haya creado o importado el ejemplo, puede probar la aplicación StockQuote en el cliente de pruebas integrado o el depurador.

El ejemplo Stock Quote incluye algunos componentes de ejecución; un servicio web en tiempo real y un servicio web con retardo que generan presupuestos aleatoriamente para el símbolo especificado en el cliente de prueba, y un archivo cvs que tiene datos de cliente precargados. Para ejecutar el ejemplo, añada los proyectos StockQuoteApp y StockQuoteProviderApp al servidor e inicie el cliente de pruebas.

#### Lecciones de este módulo

#### **Probar el flujo de mediación**

Debe añadir los proyectos StockQuoteApp y StockQuoteProviderApp al servidor en ejecución. A continuación, puede probar el flujo de mediación en el cliente de pruebas.

#### **Depurar el flujo de mediación**

Depure el componente StockQuote\_MediationFlow en el entorno de prueba de unidad utilizando el depurador de integración.

#### **Cambiar la calidad de servicio en tiempo de ejecución**

Cuando creó el ejemplo, promovió la propiedad Patrón de filtro para poder cambiar el valor de la propiedad en tiempo de ejecución. Ahora cambiará el valor de la propiedad Patrón de filtro en la consola de administración del entorno de prueba de unidad, lo que hará que la solicitud se envíe a un servicio diferente. Luego verá el resultado en el emulador del cliente de prueba.

#### **Desplegar en el entorno de ejecución**

Una vez probado el ejemplo, es posible que desee desplegarlo en IBM Process Server.

### **Instalación de los componentes de tiempo de ejecución**

#### Advanced

Para ejecutar el script que instala la base de datos de cliente y el programa de fondo en el servidor, siga estos pasos:

1. Vaya a la vista Servidor. Pulse con el botón derecho del ratón en el servidor y seleccione **Iniciar** para iniciar el servidor.

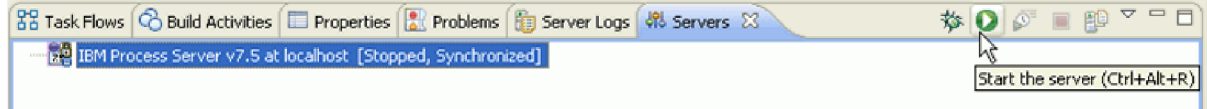

**Nota:** Si no ve un servidor en la vista Servidor, es probable que no haya instalado IBM Process Server. Ejecute el launchpad del producto para instalar IBM Process Server.

2. Ahora instalará los componentes de tiempo de ejecución utilizados en este ejemplo. Cuando el servidor se haya iniciado correctamente, abra un indicador de mandatos y vaya a *directorio de instalación de recursos compartidos*/plugins/com.ibm.wbit.samples.content/artifacts/stockquote/bin/. **Nota:** es posible que encuentre varias versiones de com.ibm.wbit.samples.content en su instalación. Seleccione siempre la que presenta el número de versión más alto, ya que será la más reciente.

3. Ejecute el mandato siguiente:

*Directorio de instalación*/runtimes/bi\_*número\_versión*/bin/wsadmin -f wid-install.jacl -profileName *nombre\_perfil\_wps* -username *nombre\_usuario* -password *contraseña*

Mantenga el indicador de mandatos abierto porque lo necesitará de nuevo.

#### **Sugerencias para la resolución de problemas**

v Si el directorio de instalación contiene un espacio, verá un error al ejecutar el mandato. Por ejemplo, si el directorio de instalación es d:\Archivos de programa, aparecerá este error:

'D:\Archivos' no se reconoce como mandato, programa o archivo por lotes interno o externo.

Encierre el mandato entre comillas dobles, tal como se indica a continuación:

"D:\Archivos de programa\IBM\WID7\_WTE\runtimes\bi\_v7\bin/wsadmin"

-f wid-install.jacl -profileName qwps -username admin -password admin

- v El usuario predeterminado es "admin" y la contraseña predeterminada es "admin".
- v El nombre de perfil predeterminado de IBM Process Server es qwps.
- v Para ver el nombre de perfil de su servidor en IBM Integration Designer, vaya a la vista de servidores, pulse con el botón derecho en el servidor y seleccione **Gestionar perfiles de servidor**.
- 4. Cuando el script se haya ejecutado satisfactoriamente, mostrará el número de puerto del servidor en el que se ha instalado. El número de puerto debería ser 9080, como se muestra en la siguiente imagen.

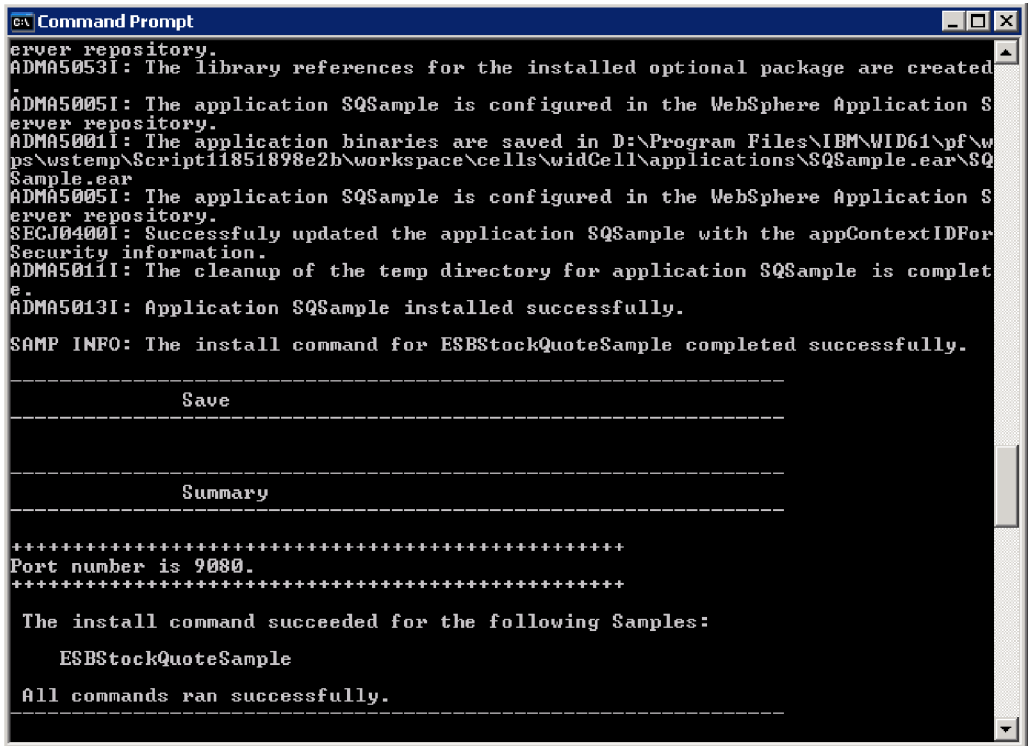

Si el número de puerto es 9080 como se muestra, puede omitir los siguientes pasos.

- 5. Si el puerto es distinto de 9080, debe asegurase de que la aplicación Stock Quote busque la base de datos en el puerto correcto. Esto afectará a las importaciones. Para cambiar el puerto:
	- a. Abra el diagrama de ensamblaje del módulo Stock Quote.
	- b. Seleccione la importación DelayedService y, en la vista Propiedades, pulse **Enlace**.
	- c. El cuadro de texto Dirección contendrá un valor parecido a **http://localhost:9080/DelayedService/ services/DelayedServiceSOAP**.
	- d. Sustituya "9080" por el número de puerto visualizado al ejecutar el script.
	- e. Siga los pasos anteriores para la importación RealtimeService y luego guarde el módulo.

<span id="page-38-0"></span>6. Reinicie el servidor después de instalar el script correctamente; para hacerlo, pulse con el botón derecho en el mismo y seleccione **Reiniciar**.

## **Prueba del flujo de mediación**

Advanced

Probar el flujo de mediación.

Es posible que necesite actualizar el puerto utilizado por los servicios web y luego añadir la aplicación StockQuote al servidor en ejecución. A continuación, puede probar el flujo de mediación en el cliente de pruebas.

1. En la vista Servidores, pulse con el botón derecho del ratón en el servidor donde realizará el despliegue y seleccione Propiedades. Seleccione WebSphere Application Server. Compruebe el valor del puerto HTTP.

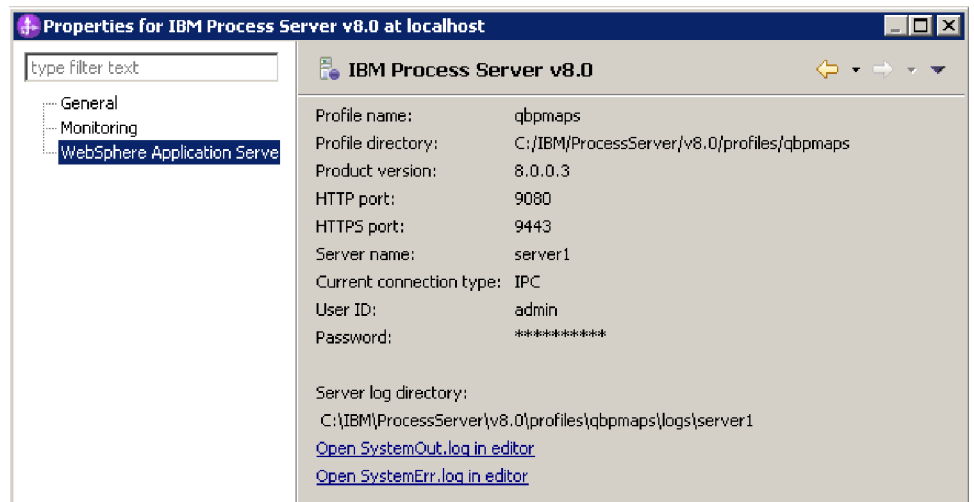

Si el puerto es distinto del 9080, debe asegurarse que la aplicación Stock Quote busque al servicio web en el puerto correcto. Esto afectará a las importaciones. Para cambiar el puerto:

- a. Abra el diagrama de ensamblaje del módulo Stock Quote.
- b. Seleccione la importación DelayedService y, en la vista Propiedades, pulse **Enlace**.
- c. El cuadro de texto de Dirección contiene algo parecido a http://localhost:9080/ StockQuoteProviderWeb/sca/DelayedServicePortTypeExport1.
- d. "Sustituya "9080" por el valor del puerto HTTP que se visualiza en las propiedades del servidor.
- e. Siga los pasos anteriores para la importación RealtimeService y luego guarde el módulo.
- 2. Para añadir el proyecto StockQuoteApp al servidor, pulse con el botón derecho del ratón en el servidor y seleccione **Añadir y eliminar proyecto**. Seleccione el proyecto StockQuoteApp en la lista de proyectos disponibles y pulse **Añadir** para añadirlo a la lista de proyectos configurados. Pulse **Finalizar** y espere a que le servidor finalice la publicación.

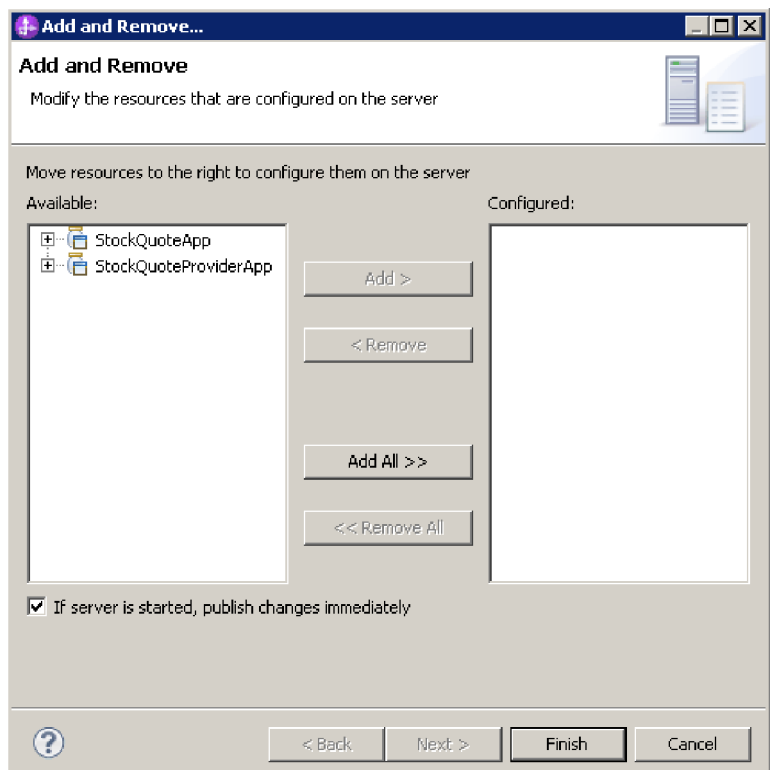

- 3. Abra el diagrama de ensamblaje del módulo StockQuote. A continuación, pulse con el botón derecho en el componente StockQuote\_MediationFlow y seleccione **Probar componente**. Se abre la página Sucesos del cliente de pruebas integradas.
- 4. En la página Sucesos puede seleccionar los módulos, los componentes, las interfaces y las operaciones que desee probar. Para este ejemplo, asegúrese de que las propiedades detalladas son las siguientes:
	- v Configuración: **Prueba de módulo predeterminada**
	- v Módulo: **StockQuote**
	- v Componente: **StockQuote\_MediationFlow**
	- v Interfaz: **StockQuoteService**
	- v Operación: **getQuote**
- 5. En la tabla Parámetros de solicitud iniciales, puede entrar información haciendo una doble pulsación en la celda de la columna de valor. Efectúe una doble pulsación en la celda de valor en la fila **symbol** y especifique **AAA**. Del mismo modo, especifique **CustomerA** para customerID.

<span id="page-40-0"></span>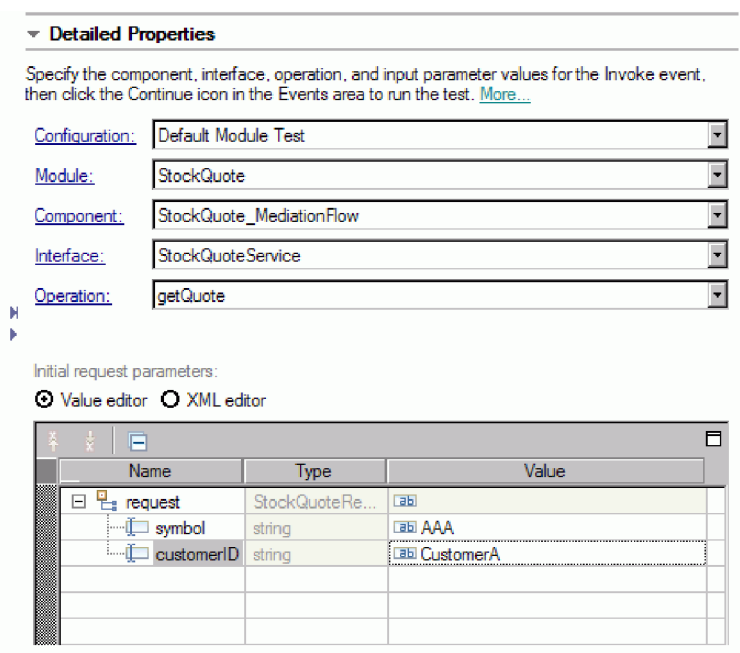

- 6. A continuación, seleccione el botón **Continuar para invocar la operación getQuote. Se abre la** ventana Ubicación de despliegue.
- 7. Seleccione un servidor y pulse **Finalizar**. Especifique el ID de usuario y la contraseña para el servidor. El valor predeterminado es admin/admin.

Verá los valores resultantes para qualityOfService y el valor en los parámetros de retorno.

- 8. Si la aplicación no se ejecuta correctamente, pruebe lo siguiente:
	- v Si ve una excepción de ejecución de servicio, compruebe que la aplicación de servicio web esté iniciada. En la vista Servidores, seleccione el servidor, pulse con el botón derecho y seleccione **Ejecutar consola de administración** e inicie sesión. En la lista de aplicaciones en ejecución en **Aplicaciones > Aplicaciones de negocio**, compruebe el estado de la aplicación SQSample e inicie la aplicación si es necesario.
	- v Si ve un error que indica que el módulo StockQuote no se encuentra, siga las instrucciones indicadas más arriba para asegurarse de que la aplicación StockQuoteApp esté ejecutándose.

### **Depuración del flujo de mediación**

#### Advanced

Depure el componente StockQuote\_MediationFlow en el entorno de prueba de unidad utilizando el depurador de integración.

1. Para añadir un punto de interrupción a una primitiva de mediación, pulse con el botón derecho en el nodo de la primitiva en el lienzo del flujo de solicitud o respuesta y seleccione **Depurar > Añadir punto de interrupción**.

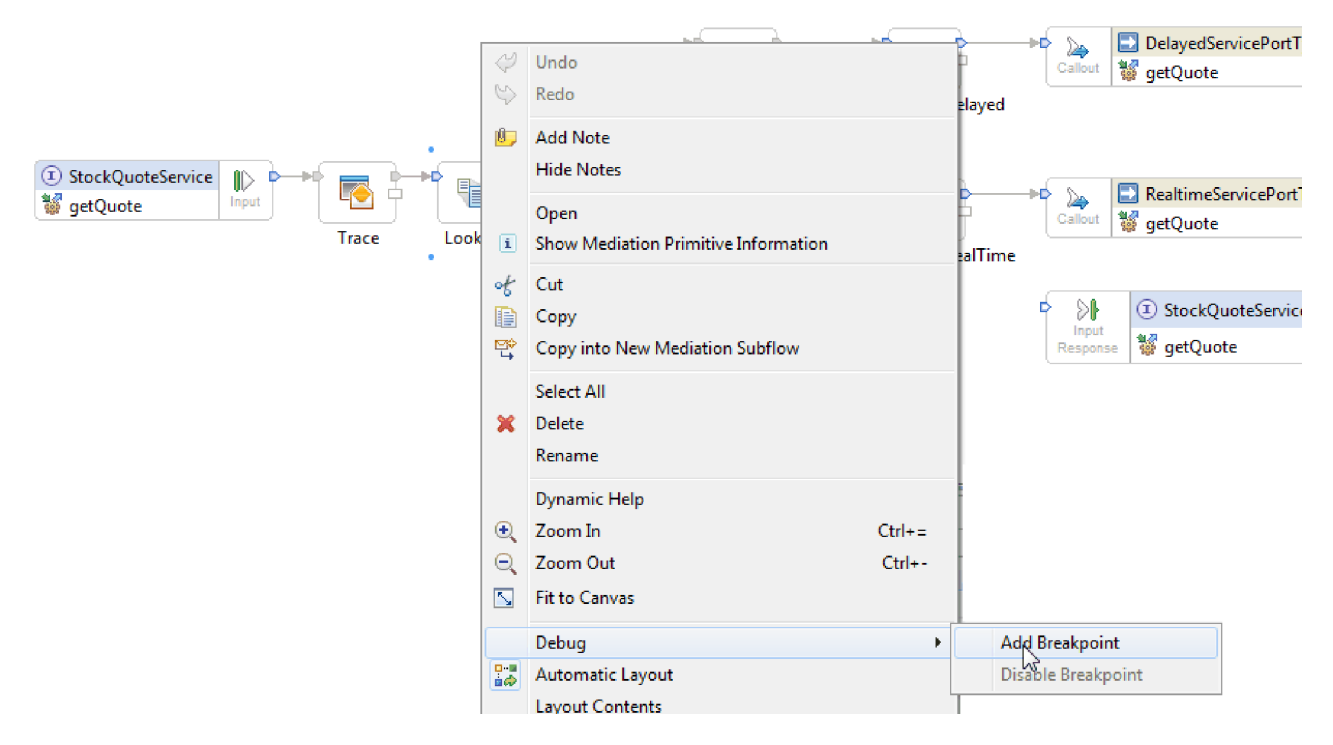

Observe que se añade un pequeño icono azul en la parte superior izquierda del nodo, que indica que se ha añadido el punto de interrupción al mismo.

![](_page_41_Picture_2.jpeg)

- 2. Seleccione un servidor, pulse con el botón derecho en él y seleccione **Reiniciar en depuración** para reiniciar el servidor en la modalidad de depuración. Si el servidor ya está iniciado, debe detenerlo e iniciarlo de nuevo en la modalidad de depuración.
- 3. Una vez que se haya iniciado el servidor, abra el diagrama de ensamblaje del módulo de mediación StockQuote. A continuación, pulse con el botón derecho en el componente StockQuote\_MediationFlow y seleccione **Probar componente**.

![](_page_42_Picture_83.jpeg)

Se abrirá el entorno de prueba de unidad.

- 4. En el entorno de prueba de unidad puede seleccionar los módulos, los componentes, las interfaces y las operaciones que desee probar. Para este ejemplo, asegúrese de que las Propiedades detalladas son:
	- a. Configuración: **Prueba de módulo predeterminada**
	- b. Módulo: **StockQuote**
	- c. Componente: **StockQuote\_MediationFlow**
	- d. Interfaz: **StockQuoteService**
	- e. Operación: **getQuote**
- 5. En la tabla de parámetros de solicitud iniciales, puede entrar información haciendo una doble pulsación en la celda de la columna de valor. Efectúe una doble pulsación en la celda de valor en la fila **symbol** y escriba **AAA**. Similarmente, escriba **CustomerA** para customerID.

<span id="page-43-0"></span>![](_page_43_Picture_122.jpeg)

- 6. A continuación, pulse el botón **Continuar** . Se abrirá la ventana Ubicación de despliegue.
- 7. Seleccione el servidor que ha iniciado anteriormente en la modalidad de depuración y pulse **Finalizar**. Especifique el ID de usuario y la contraseña para el servidor. El valor predeterminado es admin/admin. Cuando el flujo alcance el punto de interrupción, se le solicitará que abra la perspectiva de depuración. Pulse **Sí** para abrir la perspectiva.
- 8. En esta vista puede ver los valores de los elementos de mensaje, las vías tomadas y los puntos de interrupción alcanzados. Para continuar el flujo hasta el final o hasta el siguiente punto de interrupción, pulse el botón **Reanudar** .

### **Cambiar la calidad de servicio en tiempo de ejecución**

#### Advanced

Cuando crea la muestra, asciende la propiedad Patrón de filtro. Esto le permite cambiar el valor de la propiedad durante la ejecución. Ahora, cambie el valor de la propiedad de Patrón de filtro en la consola de administración de entorno de prueba de unidad, lo que da lugar a que la solicitud se envíe a un servicio distinto. Luego verá el resultado en el emulador de cliente de prueba.

Abra el diagrama de ensamblaje StockQuote y siga estos pasos para probar la propiedad promovida de la primitiva Filtro:

- 1. Pulse con el botón derecho en StockQuote\_MediationFlow y seleccione **Probar componente**.
- 2. En la página Sucesos, especifique estos parámetros de solicitud iniciales y pulse **Continuar**.
	- Para symbol, especifique AAA.
	- Para customerID, especifique CustomerB.

![](_page_44_Picture_66.jpeg)

3. Seleccione el servidor para el entorno de prueba de unidad. Pulse **Finalizar** y especifique el nombre de usuario y la contraseña para iniciar sesión en el servidor. El valor predeterminado es admin\admin.

Los resultados del emulador muestran que el servicio invocado es RealtimeService. También puede ver el valor de la serie de caracteres qualityOfService, que le indica que el nivel de servicio de este cliente es premium.

![](_page_44_Picture_67.jpeg)

- 4. Vaya a la vista Servidores. Pulse con el botón derecho en el servidor y seleccione **Administración > Ejecutar consola administrativa**. En la ventana de registro, especifique su ID de usuario y contraseña (el valor predeterminado es admin/admin). Pulse **Iniciar sesión**.
- 5. En la consola administrativa, expanda **Aplicaciones** y pulse **Módulos SCA**.

6. En la lista de aplicaciones, pulse **StockQuote**.

![](_page_45_Picture_61.jpeg)

7. Pulse **Propiedades de módulo**.

![](_page_45_Picture_62.jpeg)

8. Se visualiza la propiedad promovida anteriormente, con el alias PREMIUM\_SERVICE. Pulse sobre el campo de valor de PREMIUM\_SERVICE, y cambie "premium" a "nomatch". Pulse **Aplicar**. Esto significa que cuando la búsqueda finalice con subscriptionLevel establecido en premium, no coincidirá con el terminal en tiempo real, y por lo tanto, tomará la ruta predeterminada.

![](_page_46_Picture_74.jpeg)

9. En la ventana de mensajes, pulse **Guardar**.

![](_page_46_Picture_75.jpeg)

10. En la ventana Módulos SCA, pulse el botón **Guardar**.

![](_page_46_Picture_4.jpeg)

- 11. Vaya a la página Sucesos del cliente de pruebas. Pulse Invocar  $\frac{3}{4}$  en el lado superior izquierdo de la página.
- 12. Deje AAA como valor de symbol y especifique CustomerB, el cliente de servicio premium, como valor de customerID. Pulse **Continuar**.

Los resultados del área Sucesos muestran DelayedService como servicio invocado.

![](_page_47_Picture_10.jpeg)

# <span id="page-48-0"></span>**Avisos**

Derechos restringidos para los usuarios del Gobierno de los Estados Unidos - El uso, duplicación o divulgación están restringidos por el GSA ADP Schedule Contract con IBM Corp.

Esta información se ha desarrollado para productos y servicios ofrecidos en EE.UU. Es posible que IBM no ofrezca en otros países productos, servicios o características que se tratan en esta documentación. Consulte al representante local de IBM para obtener información sobre los productos y servicios que actualmente se pueden adquirir en su zona geográfica. Las referencias a un producto, programa o servicio de IBM®, no establecen ni implican que solo se pueda utilizar ese producto, programa o servicio de IBM. En su lugar se puede utilizar cualquier producto, programa o servicio funcionalmente equivalente que no infrinja los derechos de propiedad intelectual de IBM. Sin embargo, es responsabilidad del usuario evaluar y verificar el funcionamiento de los productos, programas o servicios que no sean de IBM.

IBM puede tener patentes o solicitudes de patente pendientes de aprobación que cubran temas descritos en esta documentación. La posesión de esta documentación no le otorga ninguna licencia sobre dichas patentes. Puede enviar consultas sobre licencias, por escrito, a:

IBM Director of Licensing IBM Corporation North Castle Drive Armonk, NY 10504-1785 EE.UU.

Para consultas sobre licencias relacionadas con información de doble byte (DBCS), póngase en contacto con el departamento de propiedad intelectual de IBM en su país o envíe las consultas, por escrito, a: IBM World Trade Asia Corporation

Licensing 2-31 Roppongi 3-chome, Minato-ku Tokio 106, Japón

El párrafo siguiente no se aplica al Reino Unido ni a ningún otro país donde estas disposiciones sean incompatibles con la legislación vigente: INTERNATIONAL BUSINESS MACHINES CORPORATION PROPORCIONA ESTA PUBLICACIÓN "TAL CUAL" SIN GARANTÍAS DE NINGÚN TIPO NI EXPLÍCITAS NI IMPLÍCITAS, INCLUYENDO PERO NO LIMITÁNDOSE A ELLAS, LAS GARANTÍAS IMPLÍCITAS DE NO INCUMPLIMIENTO, COMERCIALIZACIÓN O DE IDONEIDAD PARA UN PROPÓSITO DETERMINADO. Algunas legislaciones no contemplan la exclusión de garantías, explícitas o implícitas en algunas transacciones, por lo que puede haber usuarios a los que no les afecte dicha declaración.

La presente publicación puede contener imprecisiones técnicas o errores tipográficos. Periódicamente se efectúan cambios en la información aquí contenida; estos cambios se incorporarán en nuevas ediciones de la publicación. IBM puede realizar mejoras o cambios en el producto o productos y el programa o programas descritos en esta publicación cuando lo considere oportuno y sin previo aviso.

Las referencias hechas en esta información a sitios Web no IBM se proporcionan sólo para comodidad del usuario y en ningún modo constituyen un respaldo de dichos sitios Web. Los materiales de dichos sitios web no forman parte de los materiales para este producto de IBM y el uso de dichos sitios web es por cuenta y riesgo del usuario.

IBM puede utilizar o distribuir la información que usted le suministre del modo que considere conveniente sin incurrir por ello en ninguna obligación para con usted.

Los usuarios con licencia para este programa que deseen obtener información sobre ésta con el fin de habilitar: (i) el intercambio de información entre programas creados de modo independiente y otros programas (incluido este) y (ii) el uso mutuo de la información que se ha intercambiado, deberán ponerse en contacto con:

*Intellectual Property Dept. for IBM Integration Designer IBM Canada Ltd. 8200 Warden Avenue Markham, Ontario L6G 1C7 Canadá*

Esta información puede estar disponible, sujeta a los términos y condiciones adecuados, incluido en algunos casos, el pago de una tarifa.

El programa bajo licencia descrito en esta documentación y todo el material bajo licencia disponible para el mismo, lo proporciona IBM bajo los términos del Acuerdo de Cliente IBM, el Acuerdo de Licencia de Programa Internacional IBM o cualquier otro acuerdo equivalente entre ambas partes.

Los datos de rendimiento contenidos en el presente documento se han determinado en un entorno controlado. Por consiguiente, los resultados obtenidos en otros entornos operativos pueden variar de forma significativa. Algunas medidas pueden haberse realizado en sistemas de nivel de desarrollo y no existe ninguna garantía de que dichas medidas sean las mismas en los sistemas disponibles de forma general. Es más, puede que algunas medidas se hayan estimado mediante extrapolación. Puede que los resultados reales varíen. Los usuarios de este documento deben verificar los datos aplicables para su entorno específico.

La información relacionada con productos que no sean de IBM se ha obtenido de los distribuidores de dichos productos, de sus anuncios publicados o de otras fuentes disponibles públicamente. IBM no ha probado dichos productos y no puede confirmar la precisión del rendimiento, la compatibilidad ni ninguna otra reclamación relacionada con productos que no sean de IBM. Las preguntas sobre las prestaciones de los productos no IBM deben dirigirse a los proveedores de dichos productos.

Todas las declaraciones relativas a la dirección o intención futura de IBM están sujetas a cambios o anulación sin previo aviso y representan únicamente metas y objetivos.

Esta información contiene ejemplos de datos e informes utilizados en operaciones de negocio diarias. Para ilustrarlas de la forma más completa posible, los ejemplos pueden incluir nombres de personas, empresas, marcas y productos. Todos estos nombres son ficticios y cualquier similitud con los nombres y direcciones que pudiera utilizar una empresa real es mera coincidencia.

#### LICENCIA DE COPYRIGHT:

Esta información contiene programas de aplicación de ejemplo en lenguaje fuente, que muestran técnicas de programación en diversas plataformas operativas. El cliente puede copiar, modificar y distribuir estos programas de ejemplo de cualquier modo sin efectuar ningún pago a IBM, con el propósito de desarrollar, utilizar, comercializar o distribuir programas de aplicación en conformidad con la interfaz de programación de aplicaciones de la plataforma operativa para la que se hayan escrito dichos programas de ejemplo. Debe tenerse en cuenta que no se han efectuado pruebas de estos ejemplos en todas las condiciones. IBM, por tanto, no puede garantizar ni dar por sentadas la fiabilidad, la facilidad de mantenimiento ni el funcionamiento de estos programas. Puede copiar, modificar y distribuir estos programas de ejemplo de cualquier forma, sin tener que pagar a IBM, para los fines de desarrollar, utilizar, comercializar o distribuir programas de aplicación de acuerdo con las interfaces de programación de aplicaciones de IBM.

Cada copia o cualquier parte de estos programas de ejemplo, o cualquier trabajo derivado, debe incluir un aviso de copyright como el siguiente:

© (nombre de su empresa) (año). Algunas partes de este código se derivan de IBM Corp. Sample Programs. © Copyright IBM Corp. 2000, 2009. Reservados todos los derechos.

Si accede a esta información mediante una presentación visual, las fotografías e ilustraciones en color no aparecerán.

#### **Información sobre la interfaz de programación**

La información de la interfaz de programación pretende ayudarle a crear software de aplicaciones utilizando este programa.

Las interfaces de programación de uso general le permiten escribir software de aplicaciones que obtengan los servicios de las herramientas de este programa.

in embargo, esta información también puede contener información de diagnóstico, modificación y ajuste. La información de diagnóstico, modificación y ajuste se proporciona para ayudarle a depurar el software de aplicaciones.

**Aviso:** no utilice esta información de diagnóstico, modificación y ajuste como interfaz de programación porque está sujeta a cambios.

#### **Marcas registradas y marcas de servicio**

IBM, el logotipo de IBM, WebSphere, Rational, DB2, Universal Database DB2, Tivoli, Lotus, Passport Advantage, developerWorks, Redbooks, CICS, z/OS e IMS son marcas o marcas registradas de International Business Machines Corporation en Estados Unidos, en otros países o ambos.

UNIX es una marca registrada de The Open Group en los Estados Unidos, en otros países o ambos.

Java y todas las marcas y logotipos basados en Java son marcas registradas de Sun Microsystems, Inc. en los Estados Unidos, en otros países o ambos.

Microsoft y Windows son marcas o marcas registradas de Microsoft Corporation en los Estados Unidos, en otros países o ambos.

Linux es una marca registrada de Linus Torvalds en los Estados Unidos, en otros países, o ambos.

Adobe es una marca o marca registrada de Adobe Systems Incorporated en los Estados Unidos, en otros países o ambos.

Los demás nombres de empresas, productos o servicios pueden ser marcas registradas o de servicio de terceros.

# <span id="page-52-0"></span>**Condiciones de uso**

El permiso para el uso de estas publicaciones se otorga sujeto a los términos y condiciones siguientes.

**Uso personal**: puede reproducir estas publicaciones para su uso personal, no comercial, y siempre que se respeten todos los avisos de propiedad. No puede distribuir, mostrar o realizar trabajos derivados de estas publicaciones, ni de ninguna parte de ellas, sin el consentimiento expreso de IBM.

**Uso comercial**: puede reproducir, distribuir y mostrar estas aplicaciones únicamente dentro de la empresa, y siempre que se conserven todos los avisos de propiedad. No podrá hacer trabajos derivados de estas publicaciones, ni reproducir, distribuir o mostrar estas publicaciones (ni parte de las mismas) fuera de la empresa, sin consentimiento expreso de IBM.

Salvo lo aquí permitido de forma expresa, no se conceden otros permisos, licencias o derechos, ni implícitos ni explícitos, para las publicaciones o cualquier información, datos software u otra propiedad intelectual que en ellas se incluya.

IBM se reserva el derecho de cancelar los permisos aquí otorgados siempre que, según su propio criterio, el uso de las publicaciones pueda perjudicar sus intereses (según consideración de IBM) o las instrucciones anteriores no se sigan adecuadamente.

No puede descargar, exportar o re-exportar esta información salvo que cumpla completamente con todas las leyes y normas aplicables, incluyendo las leyes y normativas de exportación de Estados Unidos.

IBM NO GARANTIZA EL CONTENIDO DE ESTAS PUBLICACIONES. ESTAS PUBLICACIONES SE PROPORCIONAN "TAL CUAL", SIN GARANTÍAS DE NINGÚN TIPO, NI EXPLÍCITAS NI IMPLÍCITAS, INCLUYENDO PERO SIN LIMITARSE A LAS GARANTÍAS IMPLÍCITAS DE COMERCIALIZACIÓN O IDONEIDAD DE UN OBJETIVO CONCRETO.

© Copyright IBM Corporation 2005, 2012. Reservados todos los derechos.

# **Hoja de Comentarios**

**IBM Integration Designer Ejemplo Stock Quote Versión 8 Release 5**

Por favor, sírvase facilitarnos su opinión sobre esta publicación, tanto a nivel general (organización, contenido, utilidad, facilidad de lectura,...) como a nivel específico (errores u omisiones concretos). Tenga en cuenta que los comentarios que nos envíe deben estar relacionados exclusivamente con la información contenida en este manual y a la forma de presentación de ésta.

Para realizar consultas técnicas o solicitar información acerca de productos y precios, por favor diríjase a su sucursal de IBM, business partner de IBM o concesionario autorizado.

Para preguntas de tipo general, llame a "IBM Responde" (número de teléfono 901 300 000).

Al enviar comentarios a IBM, se garantiza a IBM el derecho no exclusivo de utilizar o distribuir dichos comentarios en la forma que considere apropiada sin incurrir por ello en ninguna obligación con el remitente. Comentarios:

Gracias por su colaboración.

Envíelos por correo a la dirección indicada en el reverso.

Si desea obtener respuesta de IBM, rellene la información siguiente:

Nombre Dirección

Compañía

Número de teléfono **Dirección** de e-mail

IBM

IBM Canada Ltd. Laboratory Information Development for IBM Integration Designer 8200 Warden Avenue Markham, Ontario Canada